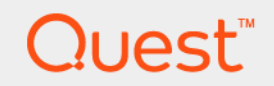

# Foglight® Hybrid Cloud Manager for AWS 1.5 **User and Administration Guide**

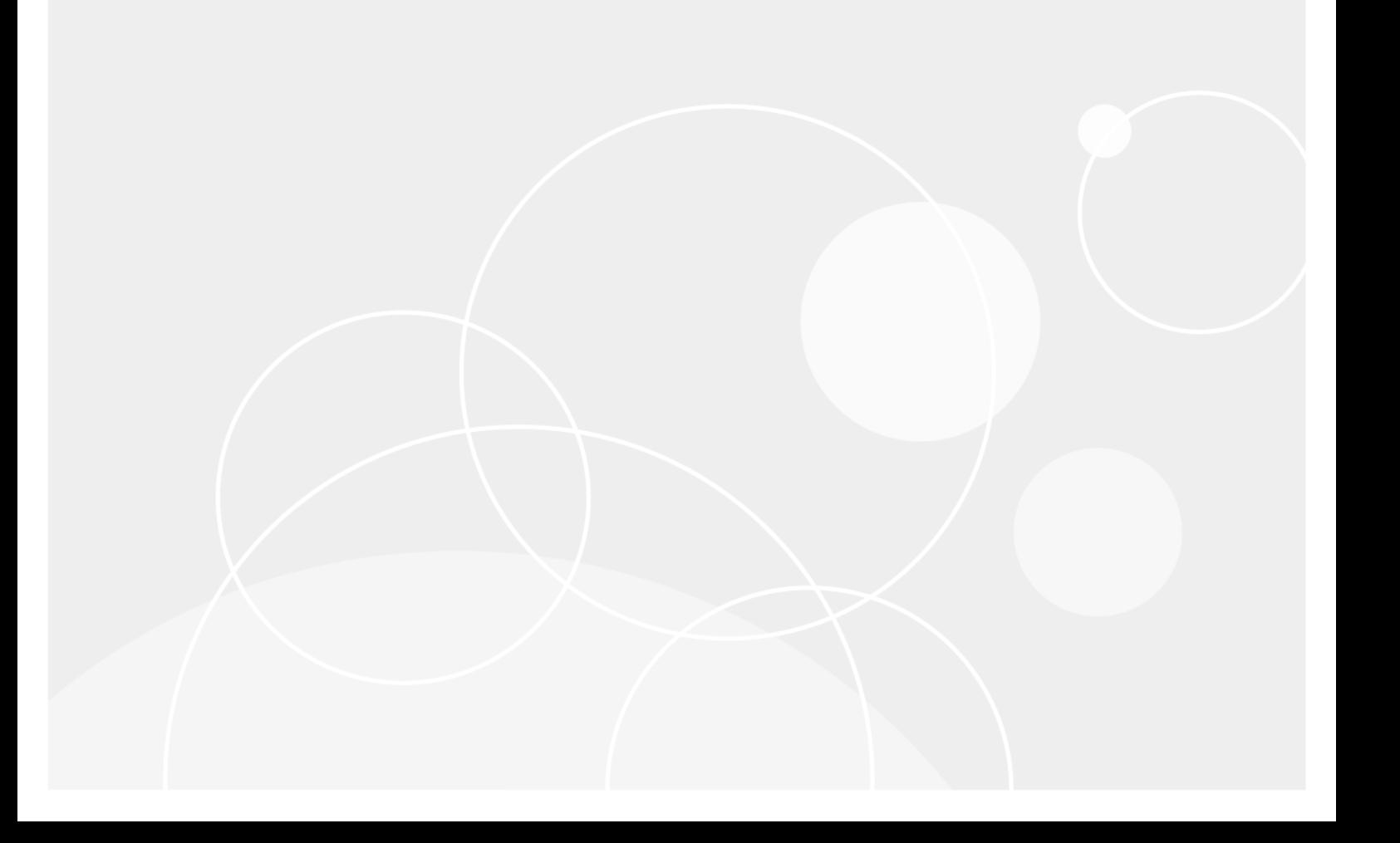

#### **© 2018 Quest Software Inc.**

#### **ALL RIGHTS RESERVED.**

This guide contains proprietary information protected by copyright. The software described in this guide is furnished under a software license or nondisclosure agreement. This software may be used or copied only in accordance with the terms of the applicable agreement. No part of this guide may be reproduced or transmitted in any form or by any means, electronic or mechanical, including photocopying and recording for any purpose other than the purchaser's personal use without the written permission of Quest Software Inc.

The information in this document is provided in connection with Quest Software products. No license, express or implied, by estoppel or otherwise, to any intellectual property right is granted by this document or in connection with the sale of Quest<br>Software products. EXCEPT AS SET FORTH IN THE TERMS AND CONDITIONS AS SPECIFIED IN THE LICENSE<br>A EXPRESS, IMPLIED OR STATUTORY WARRANTY RELATING TO ITS PRODUCTS INCLUDING, BUT NOT LIMITED TO, THE IMPLIED WARRANTY OF MERCHANTABILITY, FITNESS FOR A PARTICULAR PURPOSE, OR NON-INFRINGEMENT. IN NO EVENT SHALL QUEST SOFTWARE BE LIABLE FOR ANY DIRECT, INDIRECT, CONSEQUENTIAL, PUNITIVE, SPECIAL OR INCIDENTAL DAMAGES (INCLUDING, WITHOUT LIMITATION, DAMAGES FOR LOSS OF PROFITS, BUSINESS<br>INTERRUPTION OR LOSS OF INFORMATION) ARISING OUT OF THE USE OR INABILITY TO USE THIS DOCUMENT, EVEN IF QUEST SOFTWARE HAS BEEN ADVISED OF THE POSSIBILITY OF SUCH DAMAGES. Quest Software makes no representations or warranties with respect to the accuracy or completeness of the contents of this document and reserves the right to make changes to specifications and product descriptions at any time without notice. Quest Software does not make any commitment to update the information contained in this document.

If you have any questions regarding your potential use of this material, contact:

Quest Software Inc. Attn: LEGAL Dept. 4 Polaris Way Aliso Viejo, CA 92656

Refer to our website [\(https://www.quest.com\)](https://www.quest.com) for regional and international office information.

#### **Patents**

Quest Software is proud of our advanced technology. Patents and pending patents may apply to this product. For the most current information about applicable patents for this product, please visit our website at <https://www.quest.com/legal>.

#### **Trademarks**

Quest, the Quest logo, and Join the Innovation are trademarks and registered trademarks of Quest Software Inc. For a complete list of Quest marks, visit [https://www.quest.com/legal/trademark-information.aspx.](https://www.quest.com/legal/trademark-information.aspx) "Apache HTTP Server", Apache, "Apache<br>Tomcat" and "Tomcat" are trademarks of the Apache Software Foundation. Google is a registered tradema Android, Chrome, Google Play, and Nexus are trademarks of Google Inc. Red Hat, JBoss, the JBoss logo, and Red Hat Enterprise Linux are registered trademarks of Red Hat, Inc. in the U.S. and other countries. CentOS is a trademark of Red Hat, Inc. in the U.S. and other countries. Fedora and the Infinity design logo are trademarks of Red Hat, Inc. Microsoft, .NET, Active Directory, Internet Explorer, Hyper-V, Office 365, SharePoint, Silverlight, SQL Server, Visual Basic, Windows, Windows Vista and Windows Server are either registered trademarks or trademarks of Microsoft Corporation in the United States and/or other countries. AIX, IBM, PowerPC, PowerVM, and WebSphere are trademarks of International Business Machines Corporation, registered in many<br>jurisdictions worldwide. Java, Oracle, Oracle Solaris, PeopleSoft, Siebel, Sun, WebLogic, and ZFS are t trademarks of Oracle and/or its affiliates in the United States and other countries. SPARC is a registered trademark of SPARC<br>International, Inc. in the United States and other countries. Products bearing the SPARC tradema developed by Oracle Corporation. OpenLDAP is a registered trademark of the OpenLDAP Foundation. HP is a registered trademark that belongs to Hewlett-Packard Development Company, L.P. Linux is a registered trademark of Linus Torvalds in the United States, other countries, or both. MySQL is a registered trademark of MySQL AB in the United States, the European Union and other countries. Novell and eDirectory are registered trademarks of Novell, Inc., in the United States and other countries. VMware, ESX, ESXi, vSphere, vCenter, vMotion, and vCloud Director are registered trademarks or trademarks of VMware, Inc.<br>in the United States and/or other jurisdictions. Sybase is a registered trademark of Sybase, Inc. Th "Eclipse Foundation Member", "EclipseCon", "Eclipse Summit", "Built on Eclipse", "Eclipse Ready" "Eclipse Incubation", and<br>"Eclipse Proposals" are trademarks of Eclipse Foundation, Inc. IOS is a registered trademark or tra trademarks of Apple Inc., registered in the U.S. and other countries. Ubuntu is a registered trademark of Canonical Ltd. Symantec<br>and Veritas are trademarks or registered trademarks of Symantec Corporation or its affiliate NetScaler, XenApp, and XenDesktop are trademarks of Citrix Systems, Inc. and/or one or more of its subsidiaries, and may be registered in the United States Patent and Trademark Office and in other countries. AlertSite and DéjàClick are either trademarks or registered trademarks of Boca Internet Technologies, Inc. Samsung, Galaxy S, and Galaxy Note are registered trademarks of Samsung Electronics America, Inc. and/or its related entities. MOTOROLA is a registered trademarks of Motorola Trademark<br>Holdings, LLC. The Trademark BlackBerry Bold is owned by Research In Motion Limited and is registered Research In Motion Limited. Ixia and the Ixia four-petal logo are registered trademarks or trademarks of Ixia. Opera, Opera Mini, and the O logo are trademarks of Opera Software ASA. Tevron, the Tevron logo, and CitraTest are registered trademarks of Tevron, LLC. PostgreSQL is a registered trademark of the PostgreSQL Global Development Group. MariaDB is a trademark or registered trademark of MariaDB Corporation Ab in the European Union and United States of America and/or other countries.<br>Vormetric is a registered trademark of Vormetric, Inc. Intel, Itanium, Pentium, and Xeon are tradema U.S. and/or other countries. Debian is a registered trademark of Software in the Public Interest, Inc. OpenStack is a trademark of the OpenStack Foundation. Amazon Web Services, the "Powered by Amazon Web Services" logo, and "Amazon RDS" are<br>trademarks of Amazon.com, Inc. or its affiliates in the United States and/or other countries. Infobright, Infob Edition and Infobright Enterprise Edition are trademarks of Infobright Inc. POLYCOM®, RealPresence® Collaboration Server, and RMX® are registered trademarks of Polycom, Inc. All other trademarks and registered trademarks are property of their respective

owners.

**Legend**

- **WARNING: A WARNING icon indicates a potential for property damage, personal injury, or death.**  $\blacksquare$
- **CAUTION: A CAUTION icon indicates potential damage to hardware or loss of data if instructions are not followed.** ţ
- **IMPORTANT NOTE**, **NOTE**, **TIP**, **MOBILE**, or **VIDEO:** An information icon indicates supporting information.i.

Foglight Hybrid Cloud Manager for AWS User and Administration Guide Updated - December 2018 Foglight Version - 5.9.4 Software Version - 1.5

## **Contents**

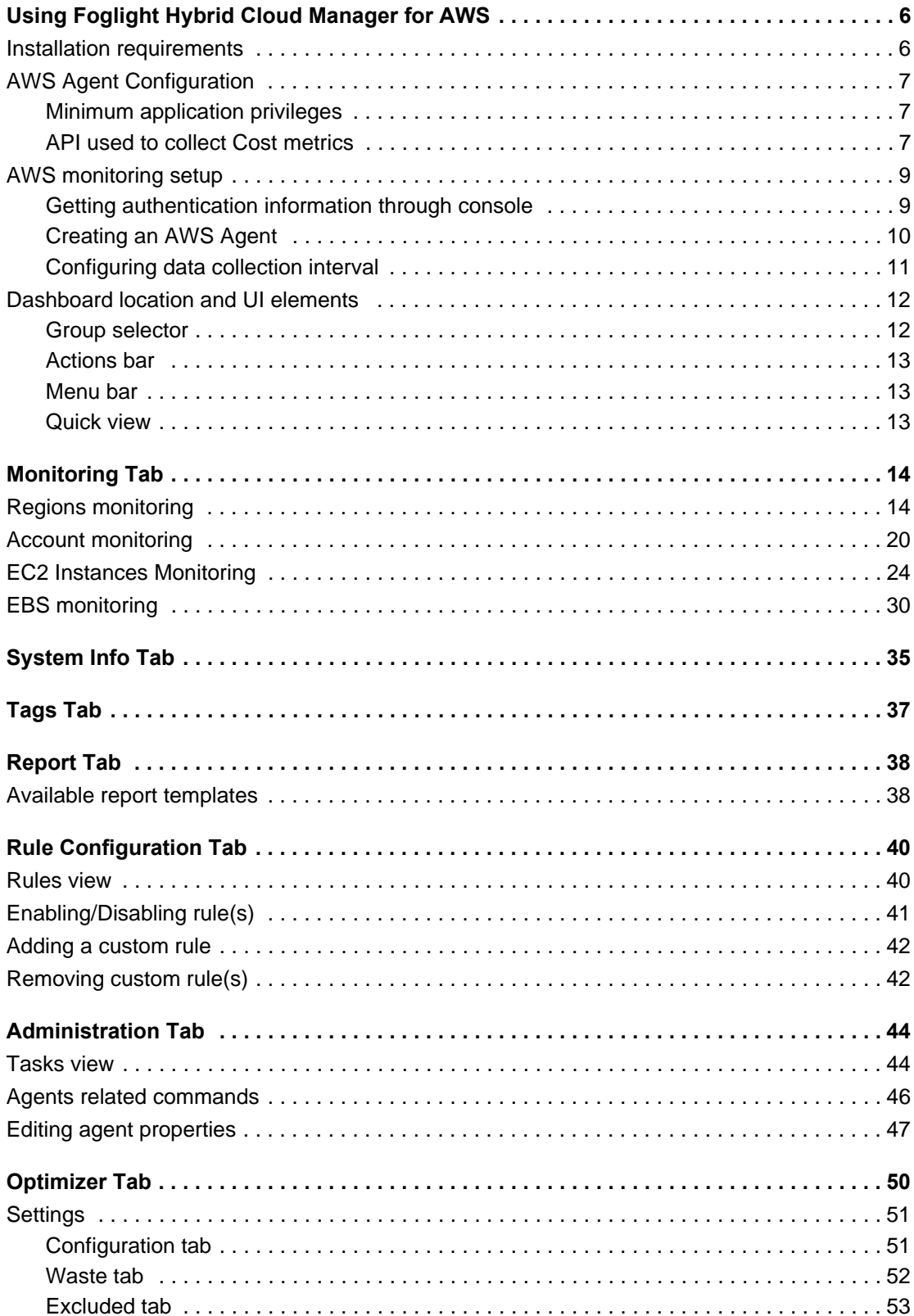

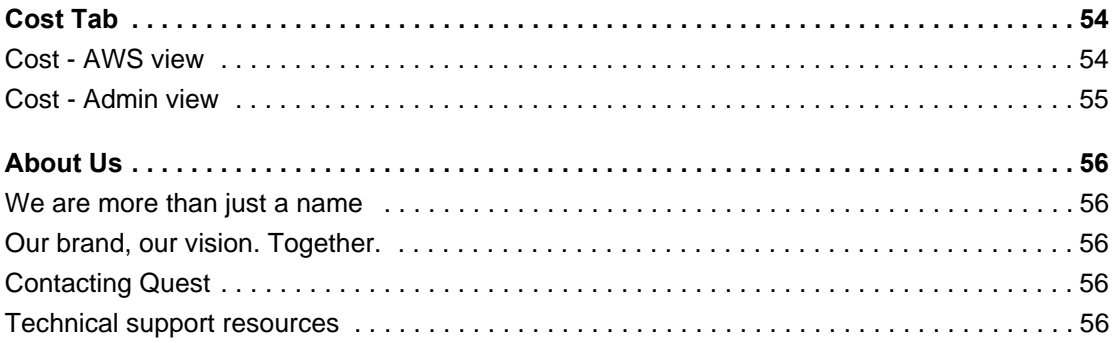

**6**

# <span id="page-5-0"></span>**Using Foglight Hybrid Cloud Manager for AWS**

Foglight<sup>®</sup> Hybrid Cloud Manager for AWS is provided to meet the demand for monitoring the hybrid strategy, protecting the business, reducing tasks for users who want to monitor Infrastructure as a Service (IaaS) assets.

Foglight Hybrid Cloud Manager for AWS offers the ability to enable IaaS monitoring across Foglight performance agents and to consolidate performance troubleshooting into a single platform, without the manual configuration and hazards of missing elastic or burst workload changes.

Foglight Hybrid Cloud Manager for AWS simplifies the cloud performance monitoring process, allowing users to see VMware, Hyper-V, and AWS inside of a single platform. By the means of unified workflows, pre-configured rules with notifications, and intelligent analytics, Foglight Hybrid Cloud Manager for AWS unscrambles complex troubleshooting and delivers the information that helps user cut down costs.

This section introduces you to the Foglight Hybrid Cloud Manager for AWS environment, and provides you with essential information.

For more information, see the following topics:

- **•** [Installation requirements](#page-5-1)
- **•** [AWS Agent Configuration](#page-6-0)
- **•** [AWS monitoring setup](#page-8-0)
- **•** [Dashboard location and UI elements](#page-11-0)

## <span id="page-5-1"></span>**Installation requirements**

Foglight Hybrid Cloud Manager for AWS comes installed on Foglight for Virtualization, Enterprise Edition and can be installed on a Foglight Management Server.

Foglight Hybrid Cloud Manager for AWS requires the following cartridges for data collection:

- *1 DRP-5.7.7.car*
- *2 Cloud-Manager-1.5.0.car*
- *3 OptimizerAutomation-5\_7\_7.car*
- *4 CommonAnalytics-5\_7\_7.car*
- *5 Optimizer-5.7.7.car*

While Foglight for Virtualization, Enterprise Edition comes with these cartridges pre-installed and enabled, a standalone Foglight release requires that these components be installed on the Foglight Management Server. The sequence of cartridge installation is important because of their dependencies. For more information about installing Foglight Hybrid Cloud Manager for AWS, and for details about system requirements and version compatibility, see the *Foglight Hybrid Cloud Manager Release Notes*.

# <span id="page-6-0"></span>**AWS Agent Configuration**

## <span id="page-6-1"></span>**Minimum application privileges**

Each AWS Agent monitors the assets inside the selected region. To monitor an AWS environment, AWS Identity and Access (IAM) users need to use an Access Keys to secure REST or HTTP query protocol requests. Create an IAM user with the following privileges to use the Foglight Hybrid Cloud Manager for AWS:

- *• AmazonSSMFullAccess*
- *• AmazonEC2ReadOnlyAccess*
- *• IAMReadOnlyAccess*
- *• AWSHealthFullAccess*

To collect EC2 Memory metrics and Linux Volume metrics, make sure to assign the following privileges for an IAM user when creating the EC2 instance that will be launched and monitored:

- *• AmazonEC2RoleforSSM*
- *• CloudWatchFullAccess*

## <span id="page-6-2"></span>**API used to collect Cost metrics**

Foglight Hybrid Cloud Manager for AWS uses the AWS Cost and Usage Report to tracks your AWS usage and provides the estimated charges associated with your AWS account. AWS delivers the AWS Cost & Usage Report (in CSV format) for the Amazon Simple Storage Service (S3) bucket you specified, and updates the reports at least once a day. AWS Agent retrieves the reports programmatically using the Amazon S3 APIs.

If you use the consolidated billing feature in AWS Organizations, this report is available only to the master account and includes activity for all the member accounts that are associated with the master account.

Please refer to the [AWS Cost and Usage Report](https://docs.aws.amazon.com/awsaccountbilling/latest/aboutv2/billing-reports-costusage.html ) for more details.

## <span id="page-6-4"></span>*To get Account ID(12-digit number)*

- 1 Log in to the AWS Management Console. [https://console.aws.amazon.com.](https://console.aws.amazon.com)
- 2 Locate your Account ID
	- a Click **Support** on the navigation bar on the upper-right.
	- b Choose **Support Center**. Your currently signed-in account number (ID) appears in the **Support Center** title bar.

### <span id="page-6-3"></span>*To create an AWS Cost and Usage Report*

- 1 Sign in to the AWS Management Console and open the Billing and Cost Management console at <https://console.aws.amazon.com/billing/>
- 2 On the navigation pane, choose **Reports**.
- 3 Choose **Create report**.
- 4 Type the following information, as needed, and then click **Next**
	- a *Report name*: enter the name of report.
	- *b Additional report details*: select Include resource IDs.

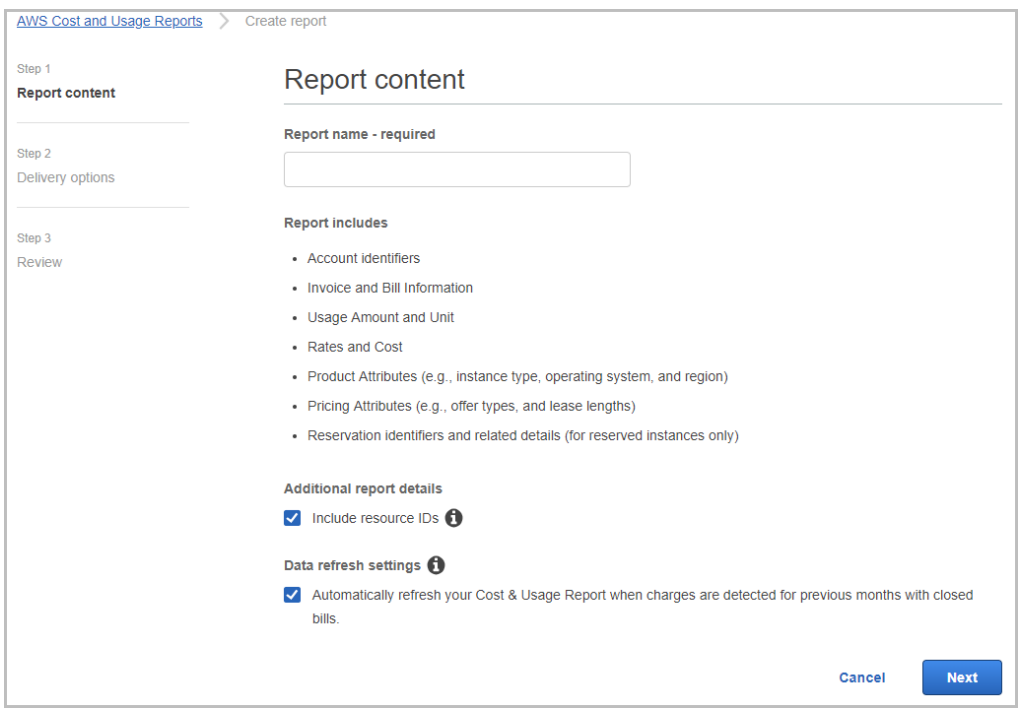

- 5 *S3 bucket*: Enter the name of the **Amazon S3 bucket** where you want the reports to be delivered and then select **Verify**. The bucket must have appropriate permissions.
	- a Click **Sample Policy** link and copy and paste the text in this sample policy into the permissions associated with your Amazon S3 bucket

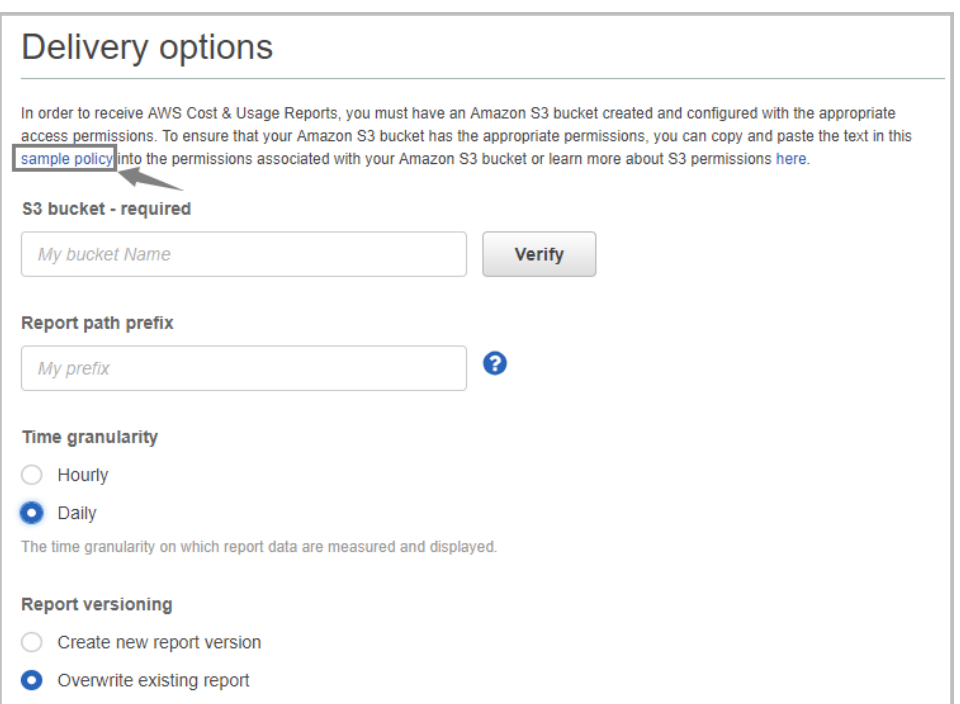

b Open a new Page to access your S3 bucket, click **Permissions** and then **Bucket policy**. Paste the text in this sample policy into the permissions associated with your Amazon S3 bucket

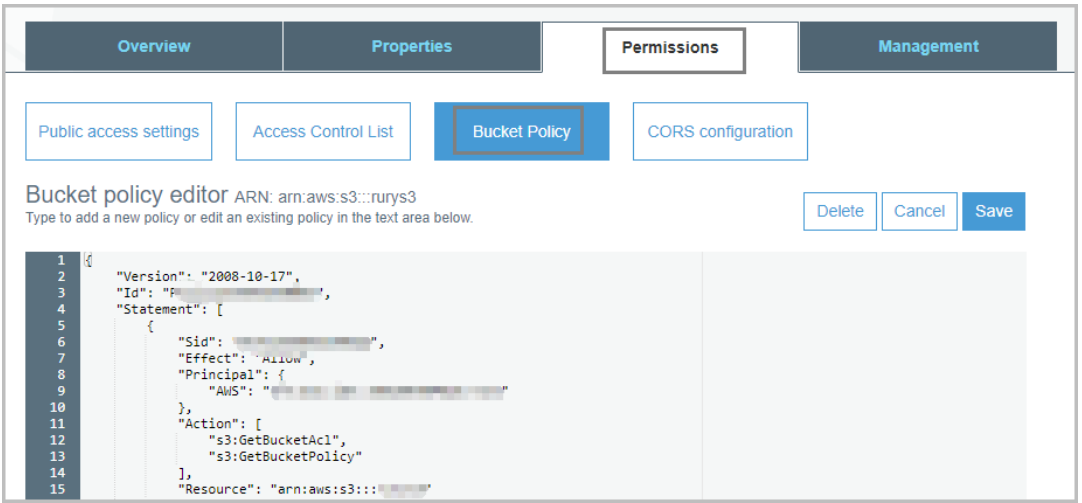

- 6 *Report path prefix Optional:* Enter the report path prefix that you want to name of your report.
- 7 Time granularity: Choose **Daily**.
- 8 *Report versioning*: Choose *"*Overwrite existing report*"*.
- 9 *Enable report data integration for*: Leave blank.
- 10 *Compression type*: Choose GZIP or ZIP
- *11* Click *Next, after you have reviewed the settings for your report, choose Review and Complete.*

# <span id="page-8-0"></span>**AWS monitoring setup**

A complete setup includes the following two steps:

- 1 Get the authentication information through AWS Management Console. [For more information, see Getting](#page-8-1)  [authentication information through console on page 9.](#page-8-1)
- 2 Create an AWS Agent on the Foglight Management Server. [For more information, see Creating an AWS](#page-9-0)  [Agent on page 10.](#page-9-0)
- 3 (Optional) Configure the interval of data collection. [For more information, see Configuring data collection](#page-10-0)  [interval on page 11.](#page-10-0)

## <span id="page-8-2"></span><span id="page-8-1"></span>**Getting authentication information through console**

## *To create and retrieve a user's Access Keys through the AWS IAM console:*

- 1 [Log into the AWS IAM console at: h](https://console.aws.amazon.com/iam/)ttps://console.aws.amazon.com/iam/.
- 2 Click **IAM** under the *Security, Identity & Compliance* column.
- 3 On the left navigation panel, click **Users**.

The *Resource Groups* view opens on the right.

4 In the *Resource Groups* view, click the user which Access Key is to be retrieved.

The *User Summary* view opens.

- 5 In the *User Summary* view, click **Security credentials**, then the *Sign-in credentials* view opens.
- <span id="page-9-1"></span>6 In the *Access keys* area, click **Create access key**.

The **Create access key** dialog box appears and shows the access key and Secret access key.

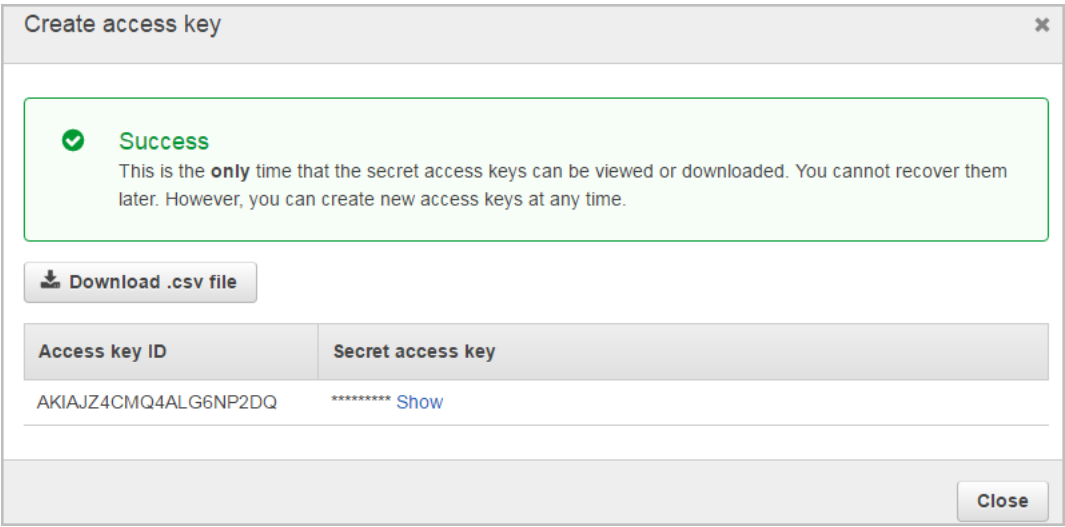

- 7 Click **Download .csv file** to keep the access key and secret access key somewhere safe.
- 8 (Optional) If you see the *Limit exceed* message, click the  $*$  button next to the **Status** column to delete an access key that is not being used. Then repeat [Step 6](#page-9-1) to create and retrieve a new access key.

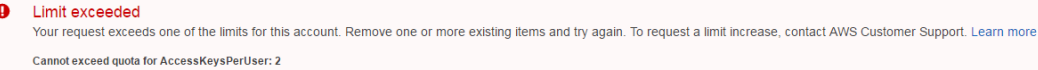

## <span id="page-9-2"></span><span id="page-9-0"></span>**Creating an AWS Agent**

## *To create an AWS agent:*

- 1 Log in to the Foglight browser interface.
- 2 Ensure that the navigation panel is open.

To open the navigation panel, click the right-facing arrow  $\blacktriangleright$  on the left.

- 3 On the navigation panel, under *Homes*, click **Cloud Manager**.
	- The **Cloud Manager** dashboard opens.
- 4 In the **Cloud Manager** dashboard, click **Administration**, and then click **Add** or **Create AWS Agent**.

The **Agent Setup Wizard** dialog box opens.

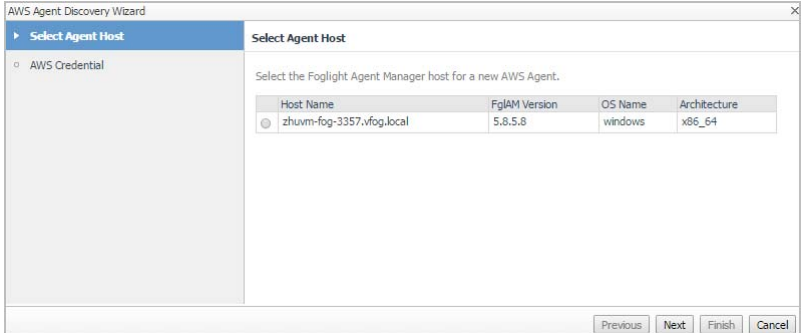

Foglight Hybrid Cloud Manager for AWS 1.5 User and Administration Guide Using Foglight Hybrid Cloud Manager for AWS **<sup>10</sup>**

- 5 In the *Select Agent Host* view, select the agent manager on which the new agent is to be deployed, and then click **Next**.
- 6 In the *AWS Credential* view, specify the following values, as needed, then click **Finish**.
	- **▪** *Account Alias*: The display name of this account.
	- **▪** *Access Key ID*: The access key retrieved in [Getting authentication information through console.](#page-8-1)
	- Secret Access Key: The secret access key retrieved in Getting authentication information through [console](#page-8-1).
	- **▪** *Collect Memory Metric*: Select this option to enable the collection of instance memory metrics. The default value is disabled.
	- **▪** *Collect Linux Volume Utilization*: Select this option to enable the collection of Linux volume utilization. The default value is disabled.
	- **▪** *Specify an agent name (Optional)*: Specify the name of agent.
	- **▪** *Configure regions to be monitored (Optional)*: Select AWS regions for monitoring. All regions will be monitored if this field is not configured.

The new AWS Agent is created, and its data is to be displayed on the **Monitoring** tab after a few minutes.

## <span id="page-10-0"></span>**Configuring data collection interval**

Foglight Hybrid Cloud Manager enables you to configure the interval for data collection using the *Agent Status* dashboard.

## *To configure the data collection interval:*

- 1 On the navigation panel, under **Dashboards**, select **Administration > Agents > Agent Status**.
- 2 On the *Agent Status* dashboard, select the AWS agent that you want to monitor, and then click **Edit Properties**.

The *Edit Properties* view opens.

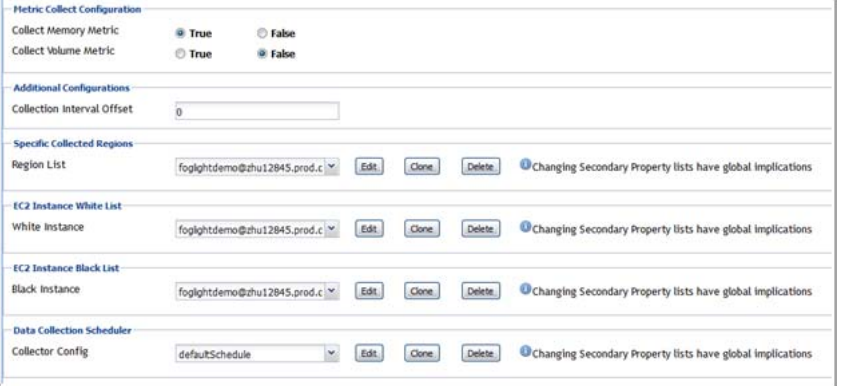

3 Select *True* for *Collect Memory Metric* and *Collect Volume Metric*, and then specify a value for *Collection Interval Offset*.

Quest highly recommends setting the *Collector Config (also knowns as Collection interval)* to a value greater than 10 minutes. If the Collection interval is less than 10 minutes, AWS agent cannot collect metrics from AWS Cloud Watch as AWS Cloud Watch has a 10-minute delay. If you insist on setting this interval less than 10 minutes, ensure the following:

- **▪** *Collection Interval Offset* must be set to a non-negative integer.
- The configuration should follow comply with the formula:  $(n+1)$  x  $l$  >= 10 minutes.
	- **▫** n represents the value of *Collection Interval Offset*.

Foglight Hybrid Cloud Manager for AWS 1.5 User and Administration Guide Using Foglight Hybrid Cloud Manager for AWS **<sup>11</sup>**

**▫** I represents the value of *Collector Config* (in minutes).

## <span id="page-11-0"></span>**Dashboard location and UI elements**

After installing Foglight Hybrid Cloud Manager for AWS, the **Cloud Manager** entry appears under *Homes*.

## *To access the Cloud Manager dashboard:*

- 1 Log in to the Foglight browser interface.
- 2 Ensure that the navigation panel is open.

To open the navigation panel, click the right-facing arrow  $\rightarrow$  on the left.

3 On the navigation panel, under *Homes*, click **Cloud Manager**, and then click **AWS**.

The **Cloud Manager** dashboard opens.

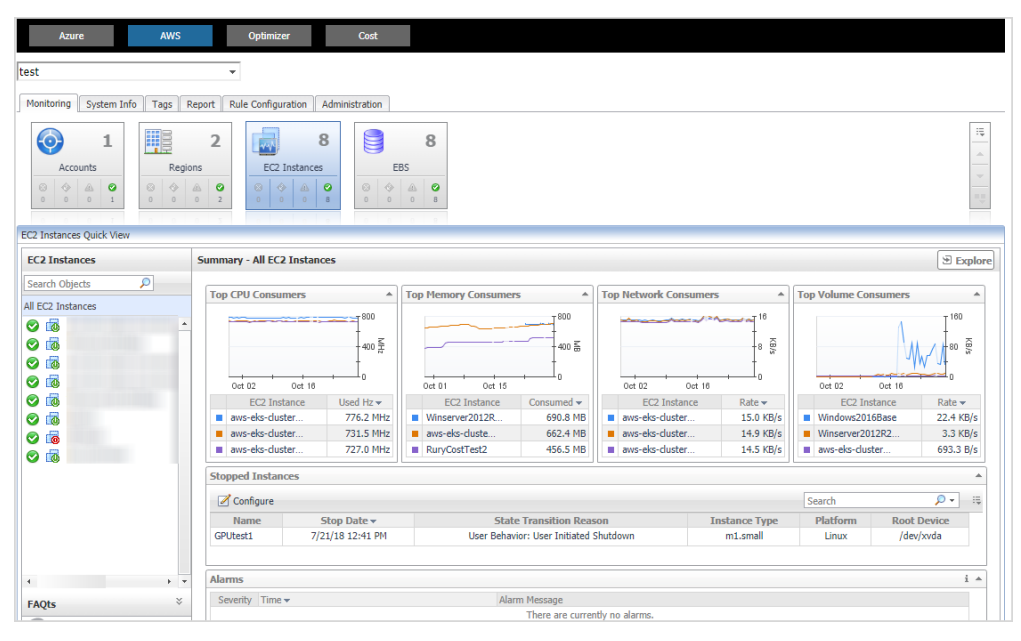

The **Cloud Manager** dashboard consists of the following UI elements:

- **•** [Group selector](#page-11-1)
- **•** [Actions bar](#page-12-0)
- **•** [Menu bar](#page-12-1)
- **•** [Quick view](#page-12-2)

## <span id="page-11-1"></span>**Group selector**

The Group selector is located at the top of the dashboard and allows you to select the AWS environment that you want to monitor.

**Figure 1. Group Selector**

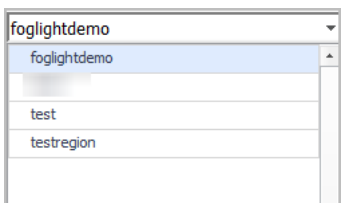

## <span id="page-12-0"></span>**Actions bar**

The actions bar at the top of the Cloud Manager dashboard contains the [Monitoring Tab,](#page-13-2) the [System Info Tab,](#page-34-1) the [Tags Tab,](#page-36-1) the [Report Tab,](#page-37-2) the [Rule Configuration Tab](#page-39-2), and the [Administration Tab.](#page-43-2)

**Figure 2. Actions bar**

Monitoring System Info Tags Report Rule Configuration Administration

## <span id="page-12-1"></span>**Menu bar**

The Menu bar contains the following tiles: *[Regions monitoring](#page-13-3), [Account monitoring](#page-19-1), [EC2 Instances Monitoring](#page-23-1), [EBS monitoring](#page-29-1), and .*

**Figure 3. Menu bar**

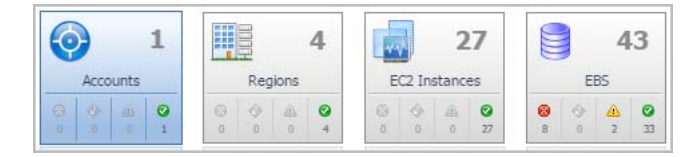

## <span id="page-12-2"></span>**Quick view**

The quick view is located on the lower part of the **Cloud Manager** dashboard, which is updated based on the tab selected on the Menu bar or the Actions bar.

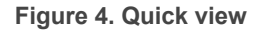

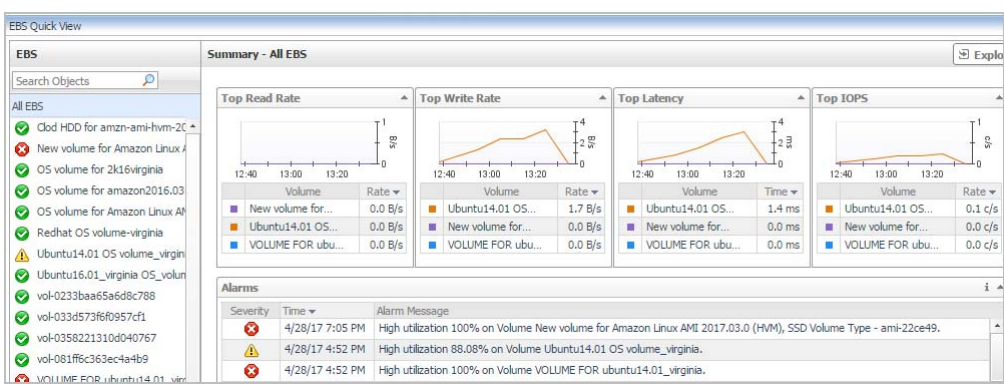

# <span id="page-13-2"></span>**Monitoring Tab**

<span id="page-13-0"></span>When navigating to the **Cloud Manager** dashboard for the first time, the **Monitoring** tab appears. The **Monitoring** tab allows you to select a monitoring object or a group of objects, such as regions, accounts, EC2 instances, or EBS, and review the data associated with your selection.

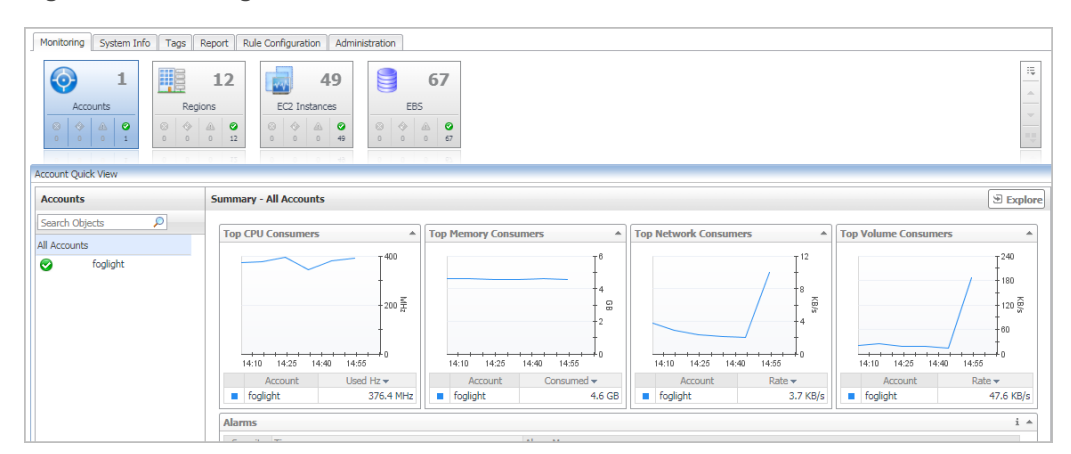

## **Figure 5. Monitoring dashboard**

## *To access the Monitoring dashboard:*

- 1 Log in to the Foglight browser interface.
- 2 Ensure that the navigation panel is open.

To open the navigation panel, click the right-facing arrow  $\rightarrow$  on the left.

3 On the navigation panel, under *Homes*, click **Cloud Manager**, and then click **AWS**.

The **Cloud Manager** dashboard opens

- 4 On the actions bar, click **Monitoring**.
- 5 Select the **Regions**, **Accounts**, **EC2 Instances,** or **EBS** tile from the top left.

For more information, see the following topics:

- **•** [Regions monitoring](#page-13-1)
- **•** [Account monitoring](#page-19-0)
- **•** [EC2 Instances Monitoring](#page-23-0)
- **•** [EBS monitoring](#page-29-0)

## <span id="page-13-3"></span><span id="page-13-1"></span>**Regions monitoring**

The Regions view shows the data collected about a specific region or all AWS regions. For more information, see the following topics:

**•** [Regions view](#page-14-0)

- **•** [Summary All Regions view](#page-15-0)
- **•** [Explore All Regions view](#page-14-1)
- **•** [Region Summary view](#page-16-0)
- **•** [Region Explore view](#page-17-0)

## <span id="page-14-0"></span>**Regions view**

The **Regions** tree view lists the regions existing in your AWS environment and shows their state. This view appears on the left when you select the **Regions** tile in the Actions bar.

**Figure 6. Regions view**

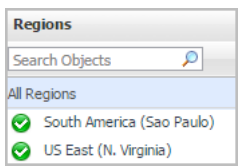

Selecting the **All Regions** node displays the [Summary - All Regions view](#page-15-0) on the right. Similarly, selecting a region node shows region-specific metrics in the [Region Summary view](#page-16-0) on the right.

**Table 1. Description of the View**

- **Data displayed Alarm severity**. The state of the most recent alarm raised against the associated virtual machine.
	- **All Regions**. A parent node for the regions that appear in this view.
	- **Region**. The region name.

**Where to go next** Drill down on:

- **All Regions**. Shows the [Summary All Regions view](#page-15-0) on the right.
- **Region**. Shows the [Region Summary view](#page-16-0) on the right.

## <span id="page-14-1"></span>**Explore - All Regions view**

The Explore - All Regions view appears when you click **Explore** in the [Summary - All Regions view](#page-15-0).

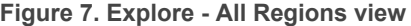

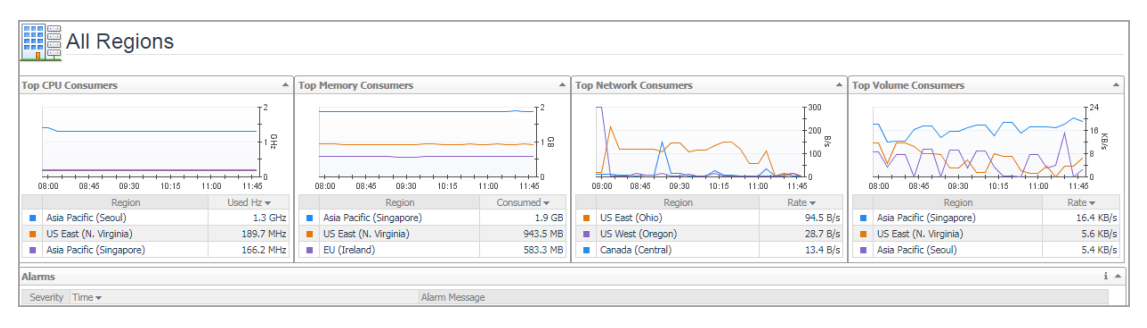

This view consists of the following embedded views:

- **•** [Alarms](#page-15-1)
- **•** [Top 3 Consumers](#page-15-2)

<span id="page-15-1"></span>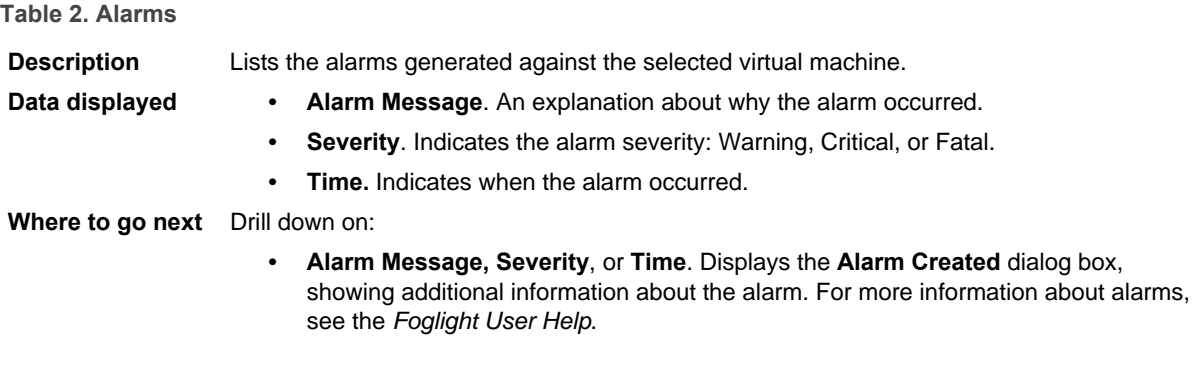

## <span id="page-15-2"></span>**Table 3. Top 3 Consumers**

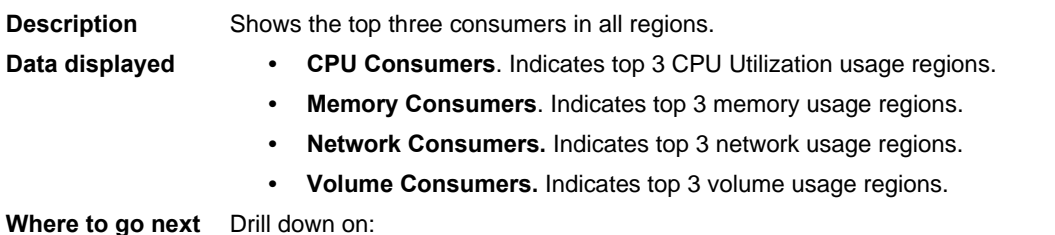

**•** Click the Region to drill down to region explore view.

## <span id="page-15-0"></span>**Summary - All Regions view**

The **Summary - All Regions** view appears on the right when you select **All Regions** in the [Regions view.](#page-14-0)

## **Figure 8. Summary - All Virtual Machines view**

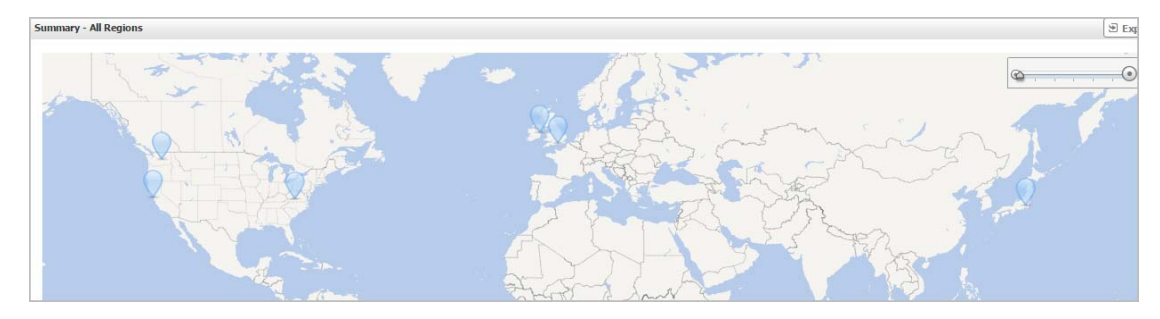

Hover over any bubble in this graph to display a dwell, showing *Accounts, EC2 Instances, and EBSs*.

## **Figure 9. Region dwell**

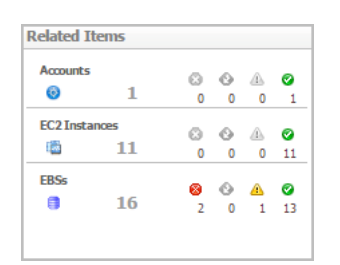

Click any bubble in this graph to open the [Region Summary view](#page-16-0), showing *Related Items, Resource Utilization,*  and *Alarms.*

## <span id="page-16-0"></span>**Region Summary view**

The **Region Summary** view appears on the right when you select a region in the [Regions view](#page-14-0).

**Figure 10. Region Summary view**

| Network Utilization<br>$-800$               |
|---------------------------------------------|
|                                             |
| $-400.5$                                    |
| n<br>15:30<br>$ln$ $Out$                    |
| Disk Utilization<br>$-8$                    |
| $4\frac{2}{10}$<br>n<br>15:30<br>Read Write |
|                                             |

This view consists of the following embedded views:

- **•** [Alarms](#page-16-1)
- **•** [Related Items](#page-16-2)
- **•** [Resource Utilization](#page-17-1)

## <span id="page-16-1"></span>**Table 4. Alarms**

<span id="page-16-2"></span>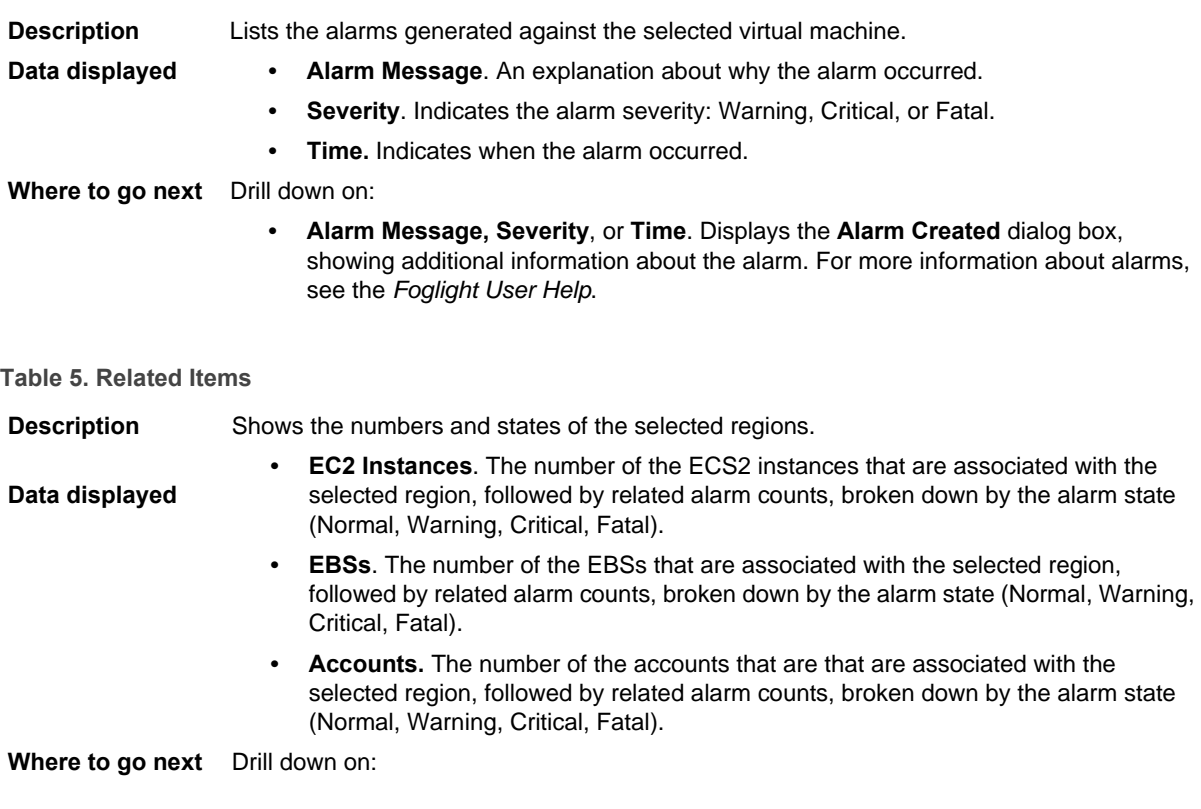

#### **Table 5. Related Items**

**• EC2 Instances**. Displays the **EC2 Instances Inventory** dwell, showing the name and state of the associated Resource Groups.

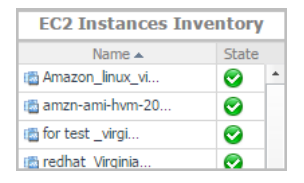

**• EBSs**. Displays the **EBS Inventory** dwell, showing the name and state of the associated virtual machine.

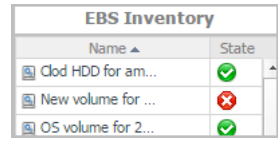

**• Accounts**. Displays the **Other Items Inventory** dwell, showing the name and state of the associated accounts.

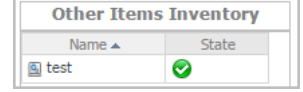

#### <span id="page-17-1"></span>**Table 6. Resource Utilization**

**Description** Shows a table, showing the information about the resource utilization associated with the selected region.

- **Data displayed Disk Usage**. Indicates total Disk Usage throughput across all EC2 Instances monitored by the Region.
	- **Network I/O**. Indicates total network throughput across all EC2 Instances monitored by the Region.
	- **CPU Load**. Shows the average CPU Load on all EC2 Instances for the Region based on the total capacity.
	- **Memory**. Shows the Memory Utilization summary for the specified Region based on the total capacity.
- **Where to go next** Drill down on:
	- **CPU Load**. Displays the **CPU Load** dialog box, including *CPU Utilization* and *Baseline*.
	- **Memory**. Displays the **Memory Usage** dialog box, including *Memory Utilization* and *Baseline*.
	- **Network I/O**. Displays the **Network I/O** view, showing the metrics of *network Usage (in bps)* and *Baseline*.
	- **Disk Usage**. Display the **Disk Usage** view, showing the metrics of *disk Usage* and *Baseline*.

## <span id="page-17-0"></span>**Region Explore view**

The *Region Explore* view opens when you click **Explore** in the [Region Summary view](#page-16-0).

### **Figure 11. Region Explore view**

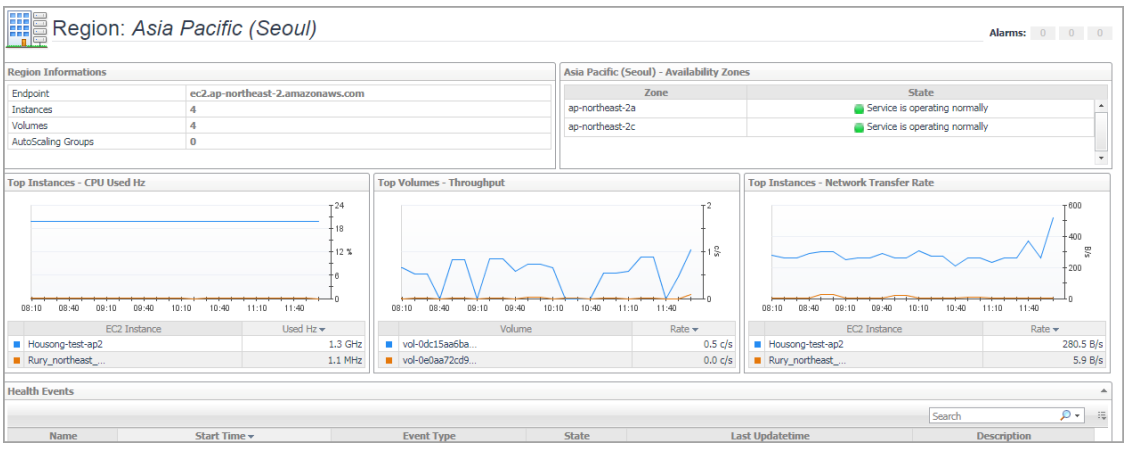

This view consists of the following embedded views:

- **•** [Region Information](#page-18-0)
- **•** [Region Availability Zones](#page-18-1)
- **•** [Top Consumers](#page-18-2)
- **•** [Health Events](#page-18-3)

<span id="page-18-0"></span>**Table 7. Region Information**

**Description** Shows region basic information, include endpoints, instances, volumes, and auto scaling groups.

<span id="page-18-1"></span>**Table 8. Region Availability Zones**

**Description** Shows the state of the availability zones.

## <span id="page-18-2"></span>**Table 9. Top Consumers**

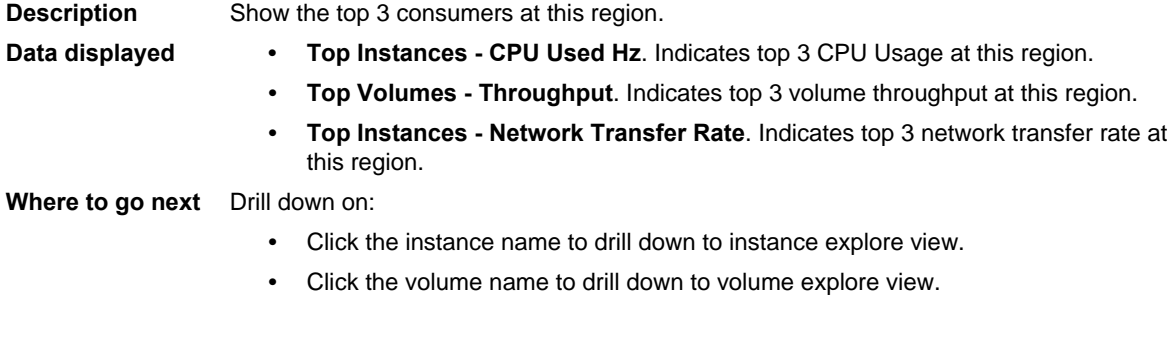

<span id="page-18-3"></span>**Table 10. Health Events**

**Description** Shows health events belong to this region, include the event name, start time, event type, and so on.

# <span id="page-19-1"></span><span id="page-19-0"></span>**Account monitoring**

The Accounts view shows the data collected about a specific account created by IAM users. For more information, see the following topics:

- **•** [Accounts view](#page-19-3)
- **•** [Summary All Accounts view](#page-19-2)
- **•** [Account Summary view](#page-21-0)

## <span id="page-19-3"></span>**Accounts view**

The **Accounts** tree view lists the account existing in your AWS environment and shows their state. This view appears on the left when you select the **Accounts** tile in the Actions bar.

#### **Figure 12. Accounts view**

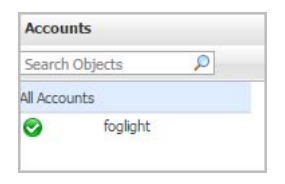

Selecting the **All Accounts** node displays overall resource utilization for all accounts in your AWS environment and the elements that consume the highest amount of system resources in the [Summary - All Accounts view](#page-19-2) on the right. Similarly, selecting an account node shows account-specific metrics in the [Account Summary view](#page-21-0) on the right.

**Table 11. Description of the View**

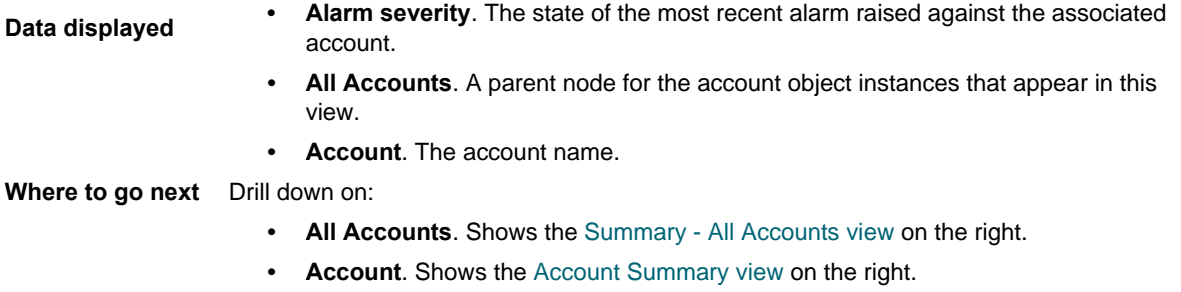

## <span id="page-19-2"></span>**Summary - All Accounts view**

The **Summary - All Accounts** view displays overall resource utilization information for a group of accounts and shows the elements that consume the highest amount of system resources. This view appears on the right when you select **All Accounts** in the [Accounts view](#page-19-3).

**Figure 13. Summary - All Accounts view**

| <b>Top CPU Consumers</b><br>۸ |                |                                 | <b>Top Memory Consumers</b><br>$\Delta$ |                |                                  | Ä<br><b>Top Network Consumers</b> |                |                       | <b>Top Volume Consumers</b> |                |                                   |
|-------------------------------|----------------|---------------------------------|-----------------------------------------|----------------|----------------------------------|-----------------------------------|----------------|-----------------------|-----------------------------|----------------|-----------------------------------|
|                               | 17:10<br>16:50 | T1200<br>MHz<br>$-600$<br>17:30 |                                         | 16:50<br>17:10 | $-16$<br>9<br>$\cdot$ 8<br>17:30 |                                   | 16:50<br>17:10 | $-6$<br>KB/s<br>17:30 |                             | 17:10<br>16:50 | $+40$<br>$20\frac{2}{9}$<br>17:30 |
|                               | Account        | Used Hz *                       |                                         | Account        | Consumed *                       |                                   | Account        | Rate +                |                             | Account        | Rate +                            |
| п                             | foglight       | 604.9 MHz                       | ×                                       | foglight       | 8.7 GB                           | $\blacksquare$                    | foglight       | 5.8 KB/s              | ×                           | foglight       | 34.2 KB/s                         |
|                               | Alarms         |                                 |                                         |                |                                  |                                   |                |                       |                             |                | $i -$                             |

This view consists of the following embedded views:

- **•** Alarms
- **•** Top CPU Consumers
- **•** Top Network Consumers
- **•** Top Memory Consumers
- **•** Top Volume Consumers

### **Table 12. Alarms**

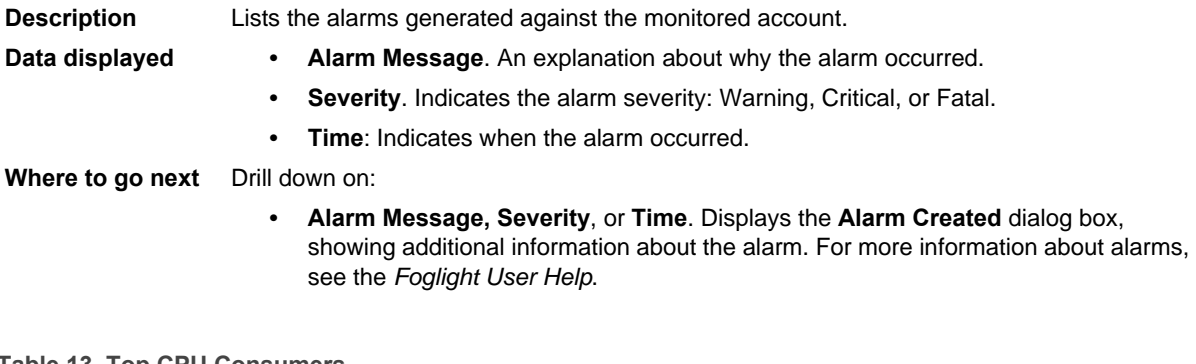

## **Table 13. Top CPU Consumers**

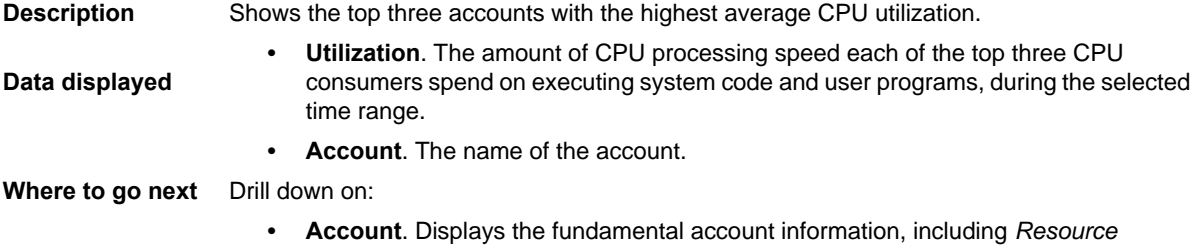

*Information*, *CPU*, *Memory*, *Network*, and *Storage*.

### **Table 14. Top Network Consumers**

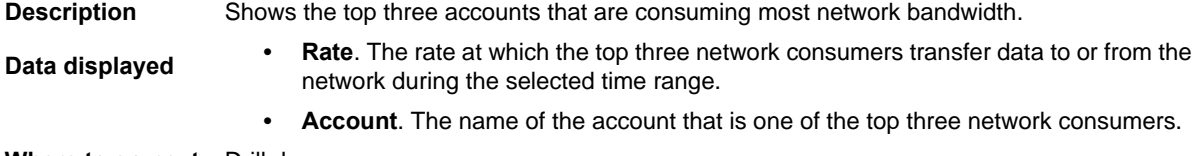

**Where to go next** Drill down on:

**• Account**. Displays the fundamental account information, including *Resource Information*, *CPU*, *Memory*, *Network*, and *Storage*.

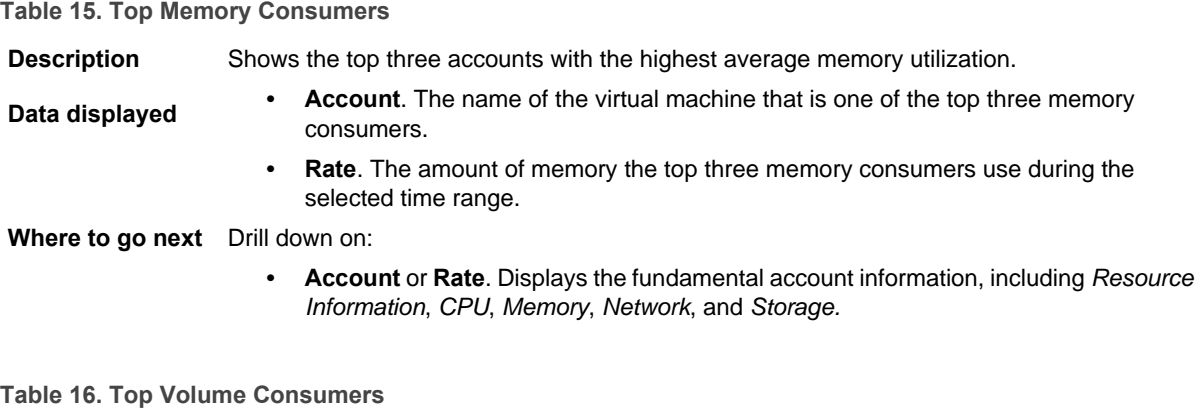

**Description** Shows the top three accounts with the highest available disk space.

- **Data displayed Account**. The name of the account that is one of the top three disk consumers.
	- **Rate.** The rate at which the top three disk consumers read or write data to the storage during the selected time range.

**Where to go next** Drill down on:

**• Account** or **Rate**.Displays the fundamental VM information, including *Resource Information*, *CPU*, *Memory*, *Network*, and *Storage.*

## <span id="page-21-0"></span>**Account Summary view**

The **Account Summary** view shows the overall resource utilization and the amounts of system resource consumption for an account. This view appears on the right when you select a virtual machine in the [Accounts](#page-19-3)  [view.](#page-19-3)

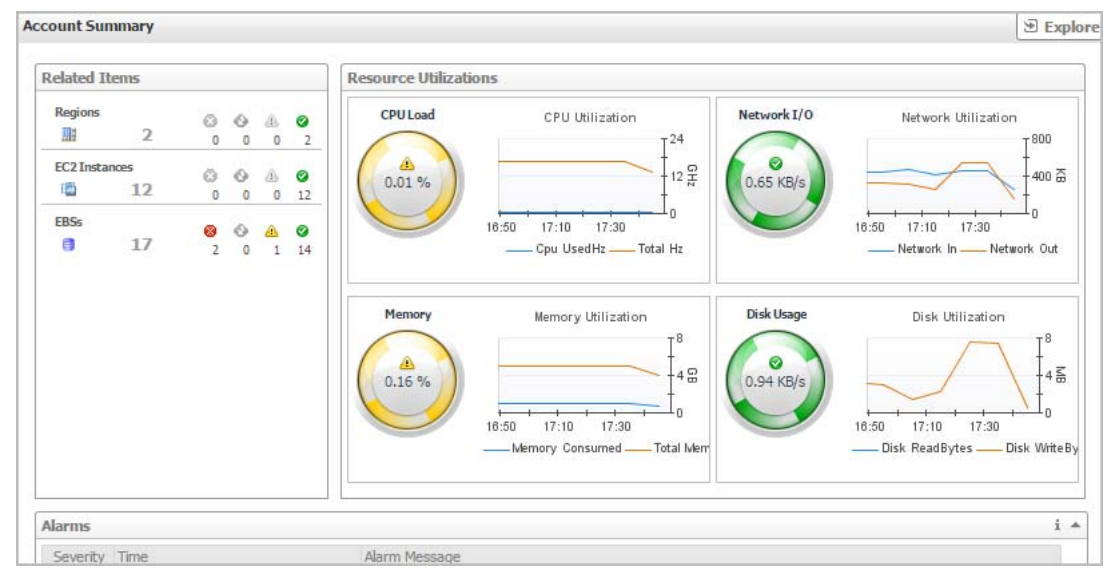

## **Figure 14. Account Summary view**

This view consists of the following embedded views:

- **•** Alarms
- **•** Resource Utilization
- **•** Related Items

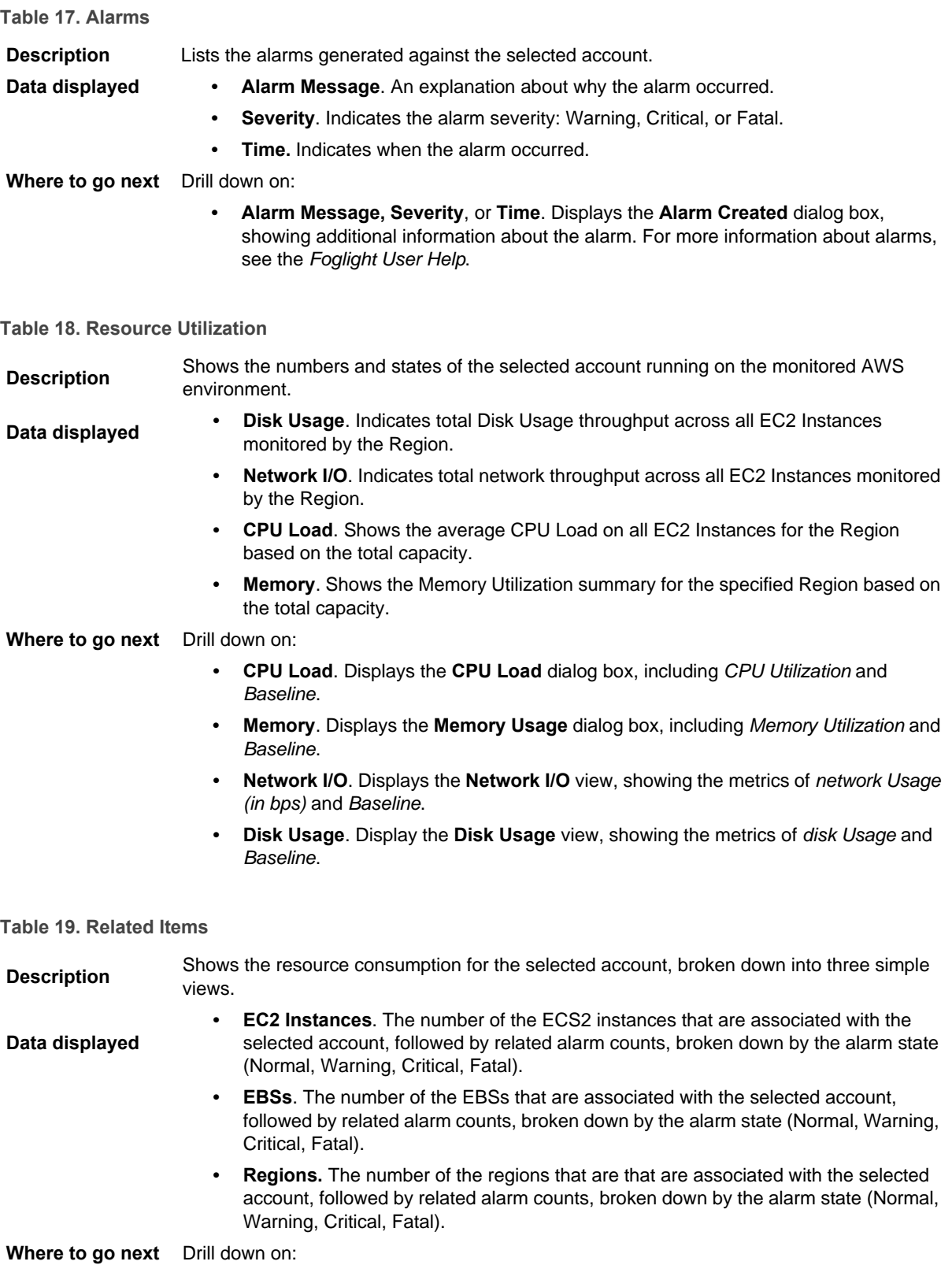

**Table 19. Related Items**

**• EC2 Instances**. Displays the **EC2 Instances Inventory** dwell, showing the name and state of the associated Resource Groups.

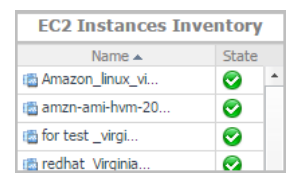

**• EBSs**. Displays the **EBS Inventory** dwell, showing the name and state of the associated virtual machine.

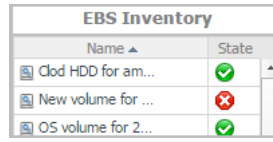

**• Regions**. Displays the **Regions Inventory** dwell, showing the name and state of the associated accounts.

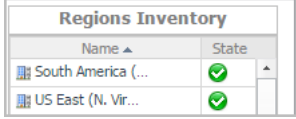

## <span id="page-23-1"></span><span id="page-23-0"></span>**EC2 Instances Monitoring**

The EC2 Instances view shows the data collected about a specific EC2 instance or all EC2 instances. For more information, see the following topics:

- **•** [EC2 Instances view](#page-23-2)
- **•** [Summary All Accounts view](#page-19-2)
- **•** [Account Summary view](#page-21-0)

## <span id="page-23-2"></span>**EC2 Instances view**

The **EC2 Instances** tree view lists the EC2 instances existing in your AWS environment and shows their state. This view appears on the left when you select the **EC2 Instances** tile in the Actions bar.

### **Figure 15. EC2 Instances view**

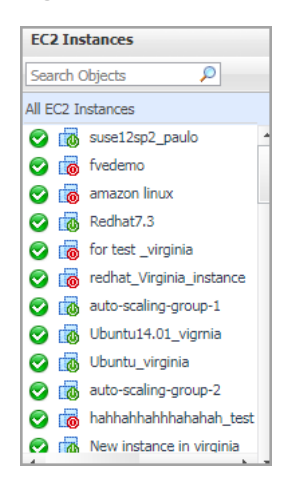

Selecting the **All EC2 Instances** node displays all EC2 instances in the [Summary - All EC2 Instances view](#page-24-0) on the right. Similarly, selecting an EC2 instance shows EC2 instance-specific metrics in the [EC2 Instance Summary view](#page-26-0) on the right.

**Table 20. Description of the View**

## **Data displayed** • **Alarm severity**. The state of the most recent alarm raised against the associated EC2 instance.

- **All EC2 Instances**. A parent node for the EC2 instances that appear in this view.
- **EC2 Instance**. The EC2 instance name.

**• EC2 Instance Power state**. The EC2 instance power state.

**Where to go next** Drill down on:

- **All EC2 Instances**. Shows the [Summary All EC2 Instances view](#page-24-0) on the right.
- **EC2 Instance**. Shows the [EC2 Instance Summary view](#page-26-0) on the right.

## <span id="page-24-0"></span>**Summary - All EC2 Instances view**

The **Summary - All EC2 Instances** view displays overall EC2 instance information. This view appears on the right when you select **All EC2 Instances** in the [EC2 Instances view](#page-23-2).

### **Figure 16. Summary - All EC2 Instances view**

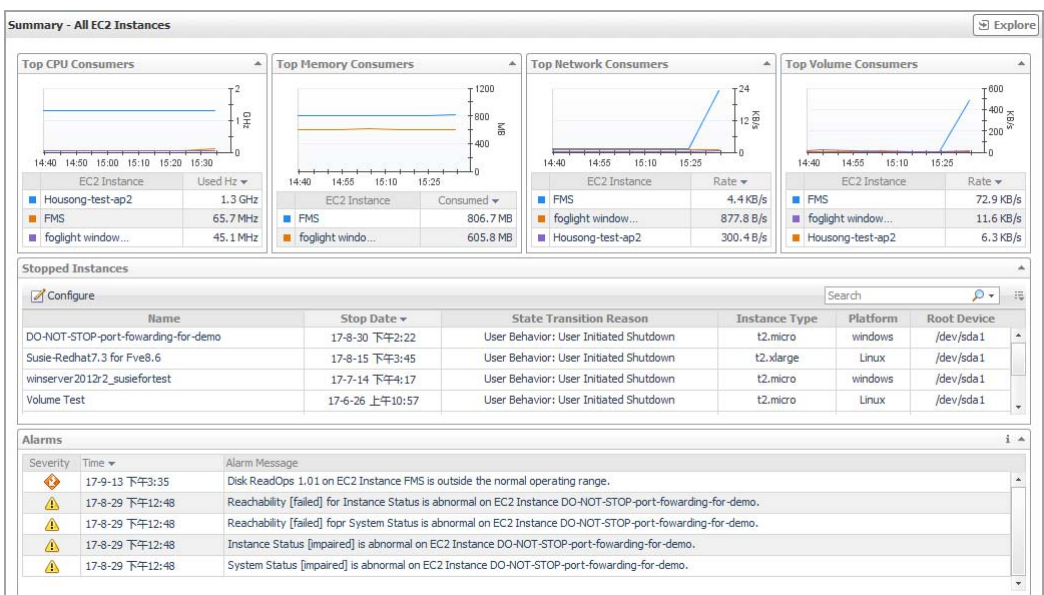

## This view consists of the following embedded views:

- **•** Alarms
- **•** [Top CPU Consumers](#page-25-0)
- **•** [Top Network Consumers](#page-26-2)
- **•** [Top Memory Consumers](#page-26-4)
- **•** [Top Volume Consumers](#page-26-3)
- **•** [Stopped Instances](#page-26-1)

## **Table 21. Alarms**

**Data displayed** 

**Description** Lists the alarms generated against the monitored virtual machine.

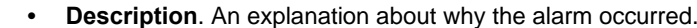

- **Severity**. Indicates the alarm severity: Warning, Critical, or Fatal.
- **Title**: Indicates the alarm title.
- **Ack'ed**. Indicates whether the alarm was acknowledged.

**Where to go next** Drill down on:

**• Description, Severity**, **Title**, or **Ack'ed**. Displays the **Alarm Created** dialog box, showing additional information about the alarm. For more information about alarms, see the *Foglight User Help*.

<span id="page-25-0"></span>**Table 22. Top CPU Consumers**

**Description** Shows the top three EC2 instances with the highest average CPU utilization.

- **Data displayed • Utilization**. The amount of CPU processing speed each of the top three CPU consumers spend on executing system code and user programs, during the selected time range.
	- **EC2 Instance**. The name of the EC2 instance.

### <span id="page-26-2"></span>**Table 23. Top Network Consumers**

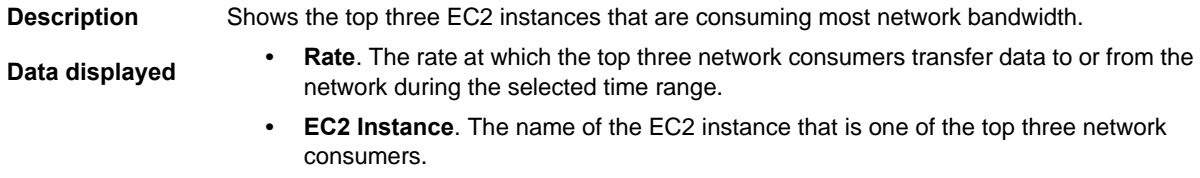

### <span id="page-26-4"></span>**Table 24. Top Memory Consumers**

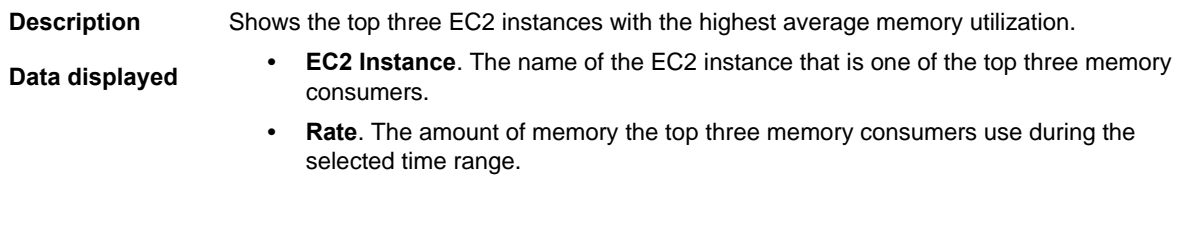

<span id="page-26-3"></span>**Table 25. Top Volume Consumers**

**Description** Shows the top three EC2 instances with the highest average volume utilization.

- **Data displayed •** Rate. The rate at which the top three volume consumers transfer data to or from the network during the selected time range.
	- **EC2 instance**. The name of the EC2 instance that is one of the top three volume consumers.

<span id="page-26-1"></span>**Table 26. Stopped Instances**

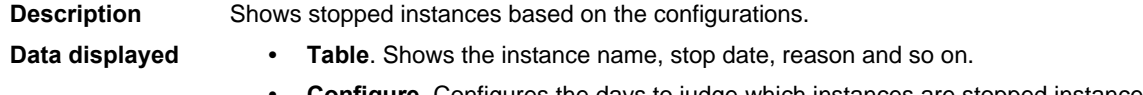

**• Configure**. Configures the days to judge which instances are stopped instances.

## <span id="page-26-0"></span>**EC2 Instance Summary view**

The **EC2 Instance Summary** view shows the overall information of the selected EC2 instance. This view appears on the right when you select an EC2 instance in the [EC2 Instances view](#page-23-2).

**Figure 17. EC2 Instance Summary view**

| <b>Related Items</b>        |                      |                           |                  |                | <b>Resource Utilizations</b> |                         |                                       |                                                                     |  |  |
|-----------------------------|----------------------|---------------------------|------------------|----------------|------------------------------|-------------------------|---------------------------------------|---------------------------------------------------------------------|--|--|
| 1                           | $\odot$<br>$\bullet$ | ⊙<br>$\bullet$            | Δh.<br>$\bullet$ | ◙<br>1         | <b>CPU Load</b>              | CPU Utilization         | Network I/O                           | Network Utilization<br>r800                                         |  |  |
| <b>US East (N. Vir</b><br>1 | Ō<br>$\bullet$       | ⊙<br>0                    | $\bullet$        | Ø<br>1         | Θ<br>1.0%                    |                         | Θ<br>$\boldsymbol{\gamma}$<br>188 B/s | $-400\frac{m}{50}$<br>1n                                            |  |  |
| $\overline{2}$              | CG.<br>$\mathbf{1}$  | $^{\circ}$<br>$\mathbf 0$ | ♨<br>$\circ$     | $\bullet$<br>1 |                              | - Used                  |                                       | 09:50<br>09:10<br>09:30<br>-Transfer Rate                           |  |  |
|                             |                      |                           |                  |                | Memory                       | Memory Utilization      | Volume I/O                            | Volume Utilization                                                  |  |  |
|                             |                      |                           |                  |                | ⊝<br>14 %                    | 09:50<br>09:10<br>09:30 | Θ<br>x<br>$0.00$ KB/s                 | -8<br>$-4\frac{2}{50}$<br>09:10<br>09:30<br>09:50<br>-Transfer Rate |  |  |
|                             |                      |                           |                  |                |                              |                         | 09:10<br>09:30<br>09:50               | $+100$<br>$+100$                                                    |  |  |

This view consists of the following embedded views:

**•** Alarms

**•** [Related Items](#page-27-0)

**Table 27. Alarms**

**Description** Lists the alarms generated against the selected EC2 instance. **Data displayed • Alarm Message**. An explanation about why the alarm occurred. **• Severity**. Indicates the alarm severity: Warning, Critical, or Fatal. **• Time.** Indicates when the alarm occurred. **Where to go next** Drill down on:

> **• Alarm Message, Severity**, or **Time**. Displays the **Alarm Created** dialog box, showing additional information about the alarm. For more information about alarms, see the *Foglight User Help*.

### <span id="page-27-0"></span>**Table 28. Related Items**

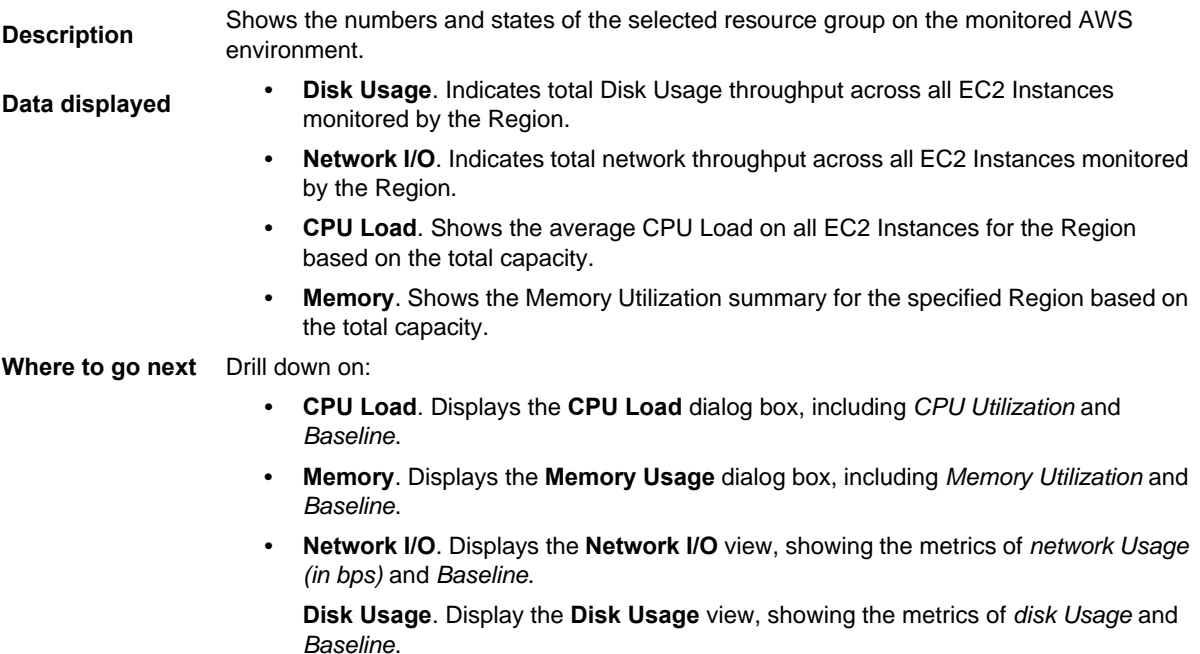

## **Explore - Instance view**

The **Explore - Instance** view appears when you click **Explore** in the [EC2 Instance Summary view.](#page-26-0)

### **Figure 18. Explore - Instances view**

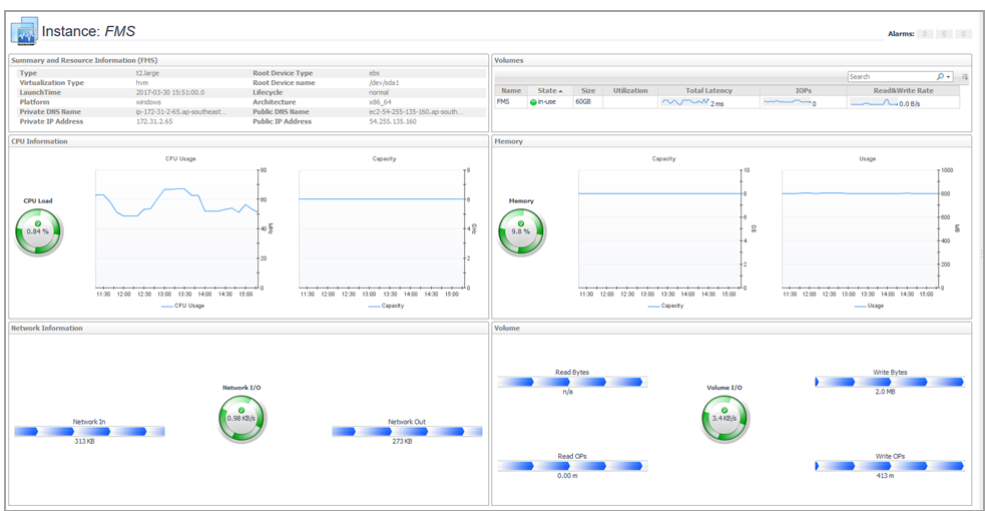

This view consists of the following embedded views:

- **•** [Summary and Resource Information](#page-29-2)
- **•** [Volumes](#page-28-0)
- **•** [CPU Information](#page-28-1)
- **•** [Memory](#page-28-2)
- **•** [Network Information](#page-29-3)

### <span id="page-28-0"></span>**Table 29. Volumes**

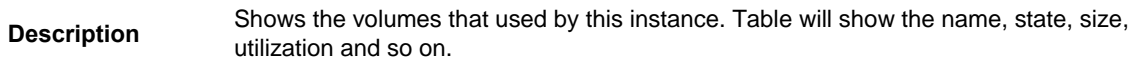

**Where to go next** Drill down on:

**• Description, Severity**, **Title**, or **Ack'ed**. Displays the **Alarm Created** dialog box, showing additional information about the alarm. For more information about alarms, see the *Foglight User Help*.

## <span id="page-28-1"></span>**Table 30. CPU Information**

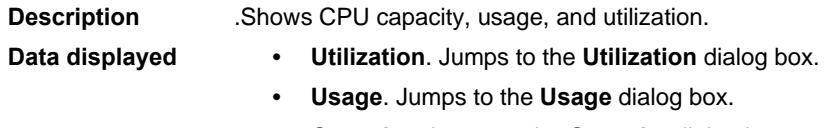

**• Capacity**. Jumps to the **Capacity** dialog box.

### <span id="page-28-2"></span>**Table 31. Memory**

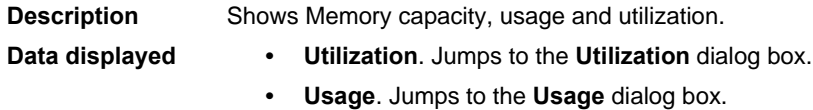

**• Capacity**. Jumps to the **Capacity** dialog box.

### <span id="page-29-3"></span>**Table 32. Network Information**

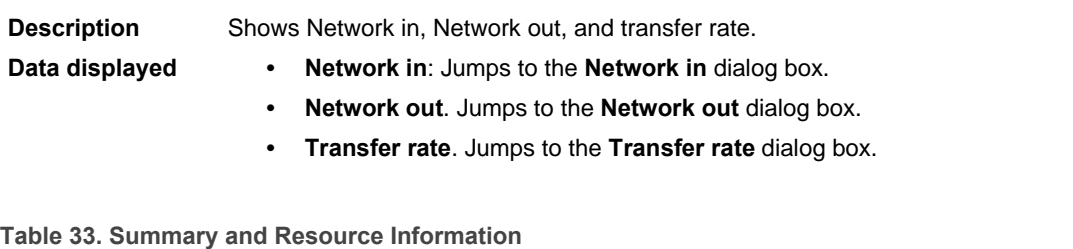

<span id="page-29-2"></span>**Description** Shows the basic information about the selected EC2 instance, including EC2 instance type, name and type of the root device, DNS name, IP address and so on.

**Table 34. Volume**

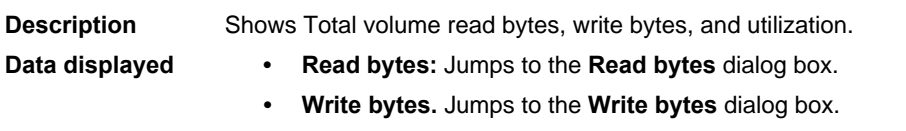

**• Utilization**. Jumps to the **Utilization** dialog box.

## <span id="page-29-1"></span><span id="page-29-0"></span>**EBS monitoring**

The EBS view shows the data collected about a specific EBS or all EBSs. For more information, see the following topics:

- **•** [EBS view](#page-29-4)
- **•** [Summary All EBS view](#page-30-0)
- **•** [EBS Summary view](#page-31-0)

## <span id="page-29-4"></span>**EBS view**

The **EBS** view is a tree view. It lists the EBS instances existing in your environment, and shows their severity state.This view appears on the left when you select the **EBS** tile in the Actions bar.

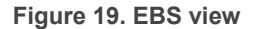

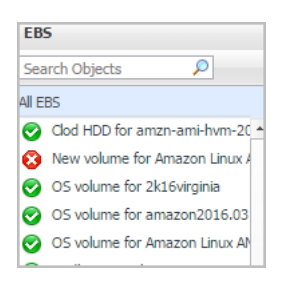

Selecting the **All EBS** node displays the overall resource utilization for all EBS instances in your integrated system and identifies the ones that consume the highest amount of system resources in the [Summary - All EBS view](#page-30-0) on the right. Similarly, selecting a storage node shows storage-specific metrics in the [EBS Summary view.](#page-31-0)

**Table 35. Description of the View**

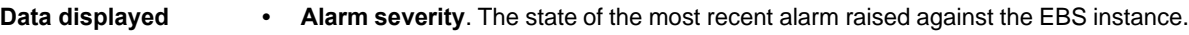

**• All EBS**. A parent node for all EBS instances that appear in this view.

**Table 35. Description of the View**

**• EBS**. The EBS instance.

**Where to go next** Drill down on:

- **All EBS**. Shows the [Summary All EBS view](#page-30-0) on the right.
- **EBS**. Shows the [EBS Summary view](#page-31-0) on the right.

## <span id="page-30-0"></span>**Summary - All EBS view**

The **Summary - All EBS** view displays overall information for all EBS instances in the selected service and identifies the elements that consume the highest amount of resources. This view appears on the right when you select **All EBS** in the [EBS view.](#page-29-4)

**Figure 20. Summary - All EBS view**

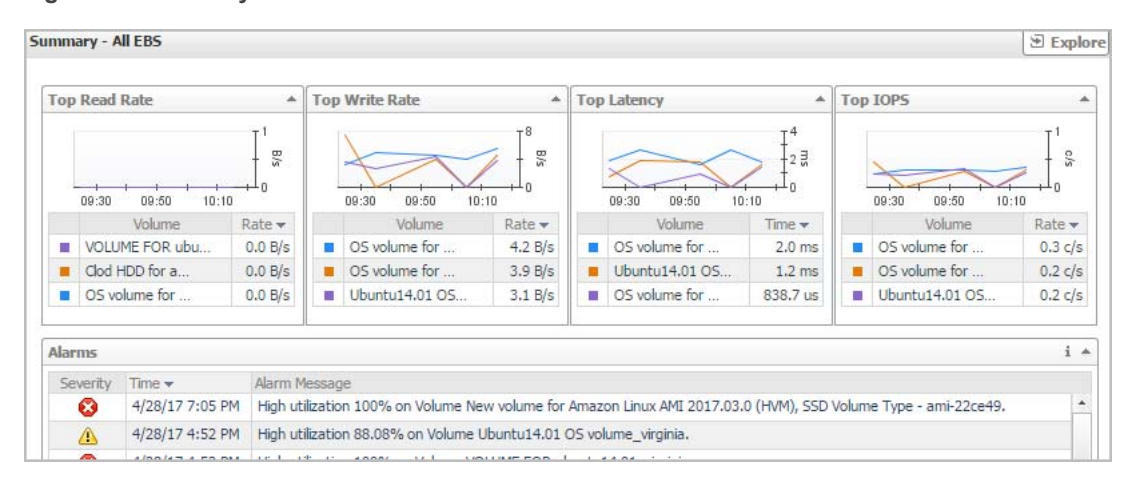

This view consists of the following embedded views:

- **•** [Alarms](#page-30-1)
- **•** [Top Read Rate](#page-30-2)
- **•** [Top Write Rate](#page-31-1)
- **•** [Top Latency](#page-31-2)
- **•** [Top Latency](#page-31-2)

<span id="page-30-1"></span>**Table 36. Alarms**

<span id="page-30-2"></span>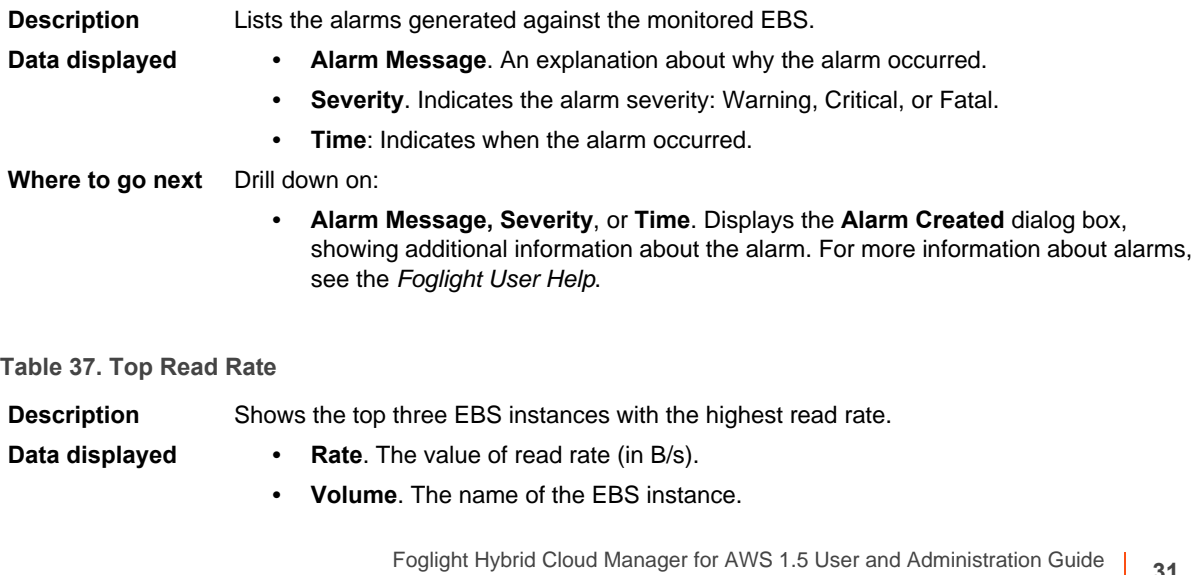

Monitoring Tab **<sup>31</sup>**

### <span id="page-31-1"></span>**Table 38. Top Write Rate**

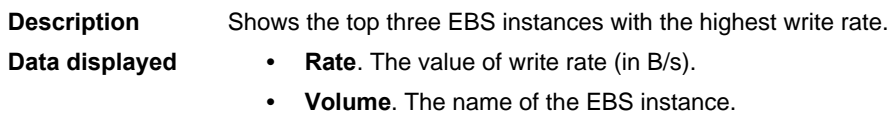

<span id="page-31-2"></span>**Table 39. Top Latency**

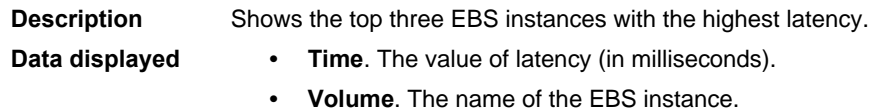

## **Table 40. Top IOPS**

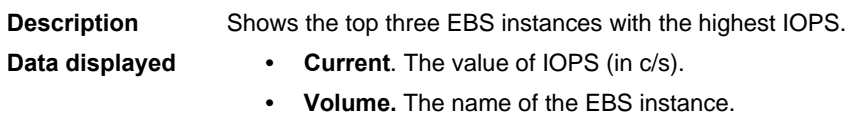

## <span id="page-31-0"></span>**EBS Summary view**

The **EBS Summary** view displays complete details for an EBS instance. This view appears on the right when you select an EBS instance in the [EBS view.](#page-29-4)

**Figure 21. EBS Summary view**

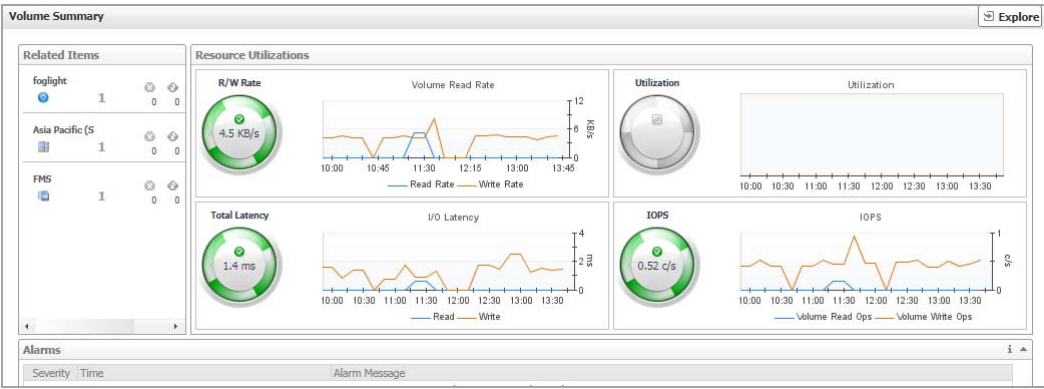

This view consists of the following embedded views:

- **•** [Alarms](#page-31-3)
- **•** [Related Items](#page-32-0)
- **•** [Resource Utilization](#page-32-1)

<span id="page-31-3"></span>**Table 41. Alarms**

**Description** Lists the alarms generated against the selected EBS instance.

- **Data displayed Alarm Message**. An explanation about why the alarm occurred.
	- **Severity**. Indicates the alarm severity: Warning, Critical, or Fatal.
	- **Time.** Indicates when the alarm occurred.

**Table 41. Alarms**

#### **Where to go next** Drill down on:

**• Alarm Message, Severity**, or **Time**. Displays the **Alarm Created** dialog box, showing additional information about the alarm. For more information about alarms, see the *Foglight User Help*.

#### <span id="page-32-0"></span>**Table 42. Related Items**

- **Description** Shows the numbers and states of the selected EBS instance running on the monitored AWS environment.
- **Data displayed • EC2 Instances**. The number of the ECS2 instances that are associated with the selected account, followed by related alarm counts, broken down by the alarm state (Normal, Warning, Critical, Fatal).
	- **Regions.** The number of the regions that are that are associated with the selected account, followed by related alarm counts, broken down by the alarm state (Normal, Warning, Critical, Fatal).
	- **Accounts.** The number of the accounts that are that are associated with the selected region, followed by related alarm counts, broken down by the alarm state (Normal, Warning, Critical, Fatal).

#### **Where to go next** Drill down on:

**• EC2 Instances**. Displays the **EC2 Instances Inventory** dwell, showing the name and state of the associated Resource Groups.

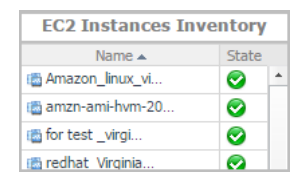

**• Regions**. Displays the **Regions Inventory** dwell, showing the name and state of the associated accounts.

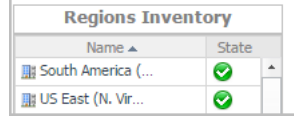

**• Accounts**. Displays the **Other Items Inventory** dwell, showing the name and state of the associated accounts.

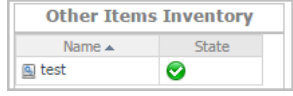

### <span id="page-32-1"></span>**Table 43. Resource Utilization**

**Description** Shows the resource utilization of the selected EBS instance, broken down into four simple views.

- **Data displayed R/W Rate**. Shows the total read/write bytes per second of the selected EBS instance.
	- **Utilization**. Shows the disk space utilization of the selected EBS instance.
	- **Total Latency**. Shows the total latency the selected EBS instance.
	- **IOPS**. Shows the IOPS of the selected EBS instance.

## **Explore - Volume view**

The *Explore - Volume* view appears when you click **Explore** in the [EBS Summary view](#page-31-0).

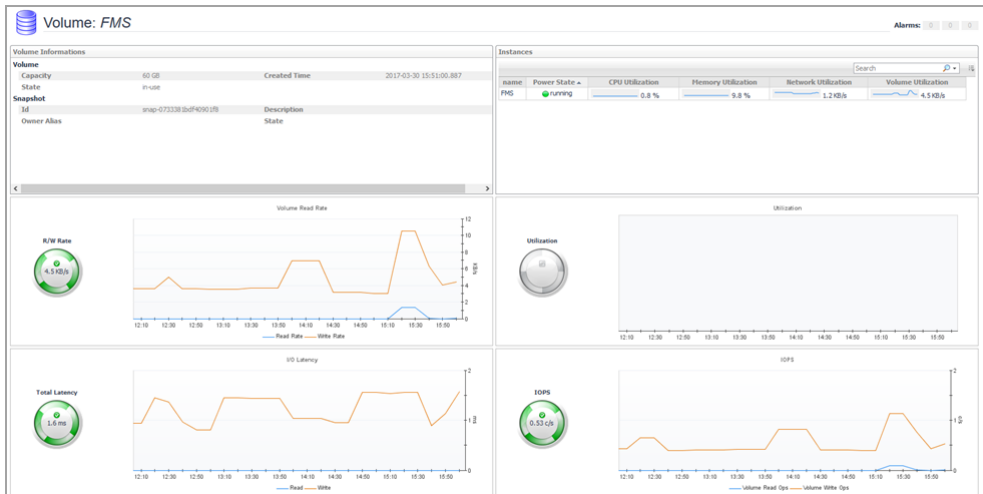

This view includes the following embedded views.

- **•** [Volume Information](#page-33-0)
- **•** [Resource Utilization](#page-33-1)
- **•** [Instance](#page-33-2)

<span id="page-33-1"></span>**Table 44. Resource Utilization**

**Description** Shows the resource utilization of the selected EBS instance, broken down into four simple views. **Data displayed • R/W Rate**. Shows the total read/write bytes per second of the selected EBS instance. **• Utilization**. Shows the disk space utilization of the selected EBS instance. **• Total Latency**. Shows the total latency the selected EBS instance.

**• IOPS**. Shows the IOPS of the selected EBS instance.

<span id="page-33-0"></span>**Table 45. Volume Information**

**Description** Shows the volume, attachment, instance, and snapshot of the selected EBS instance.

<span id="page-33-2"></span>**Table 46. Instance**

**Description** Shows the instance that use this volume, will show instance name, power state, CPU utilization, and so on.

# <span id="page-34-1"></span>**System Info Tab**

<span id="page-34-0"></span>The **System Info** tab of the **Cloud Manager** dashboard contains the Images and AWS Health Event tables to help you understand the monitored AWS environment.

### **Figure 22. System Info dashboard**

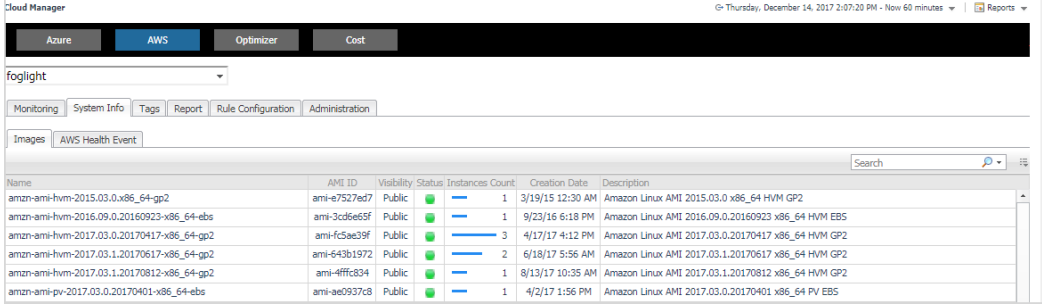

### *To access the System Info dashboard:*

- 1 Log in to the Foglight browser interface.
- 2 Ensure that the navigation panel is open.

To open the navigation panel, click the right-facing arrow  $\blacktriangleright$  on the left.

3 On the navigation panel, under *Homes*, click **Cloud Manager**.

The **Cloud Manager** dashboard opens.

4 Click **System Info** in the actions bar.

The **System Info** view opens on the bottom of **Cloud Manager** dashboard.

For more information, see the following topics:

- **•** [Images table](#page-34-2)
- **•** [AWS Health Event table](#page-35-0)

<span id="page-34-2"></span>**Table 47. Images table**

- **Data displayed Name**. Shows the image name.
	- **AMI ID**. Shows the image ID.
	- **Visibility**. Indicates whether the image is public or private.
	- **Status**. Indicates whether the image is available or pending.
	- **Instances Count**. Shows the total number of EC2 instances that are created by this Amazon Machine Image (AMI).
	- **Creation Date**. Indicates when this image is created.
	- **Description**. Shows the description of this image.

## <span id="page-35-0"></span>**Table 48. AWS Health Event table**

- **Data displayed Name**. Shows the event name.
	- **Region**. Indicates the region in which the event occurred.
	- **Event Type**. Indicates the event type.
	- **Status**. Indicates the event status.
	- **Last Update**. Shows the date when the event was last updated.
	- **Description**. Shows the event descriptions.

# <span id="page-36-1"></span>**Tags Tab**

**4**

<span id="page-36-0"></span>The **Tags** tab of the **Cloud Manager** dashboard helps you quickly search for instances or volumes using tag name and tag values.

### **Figure 23. Tags dashboard**

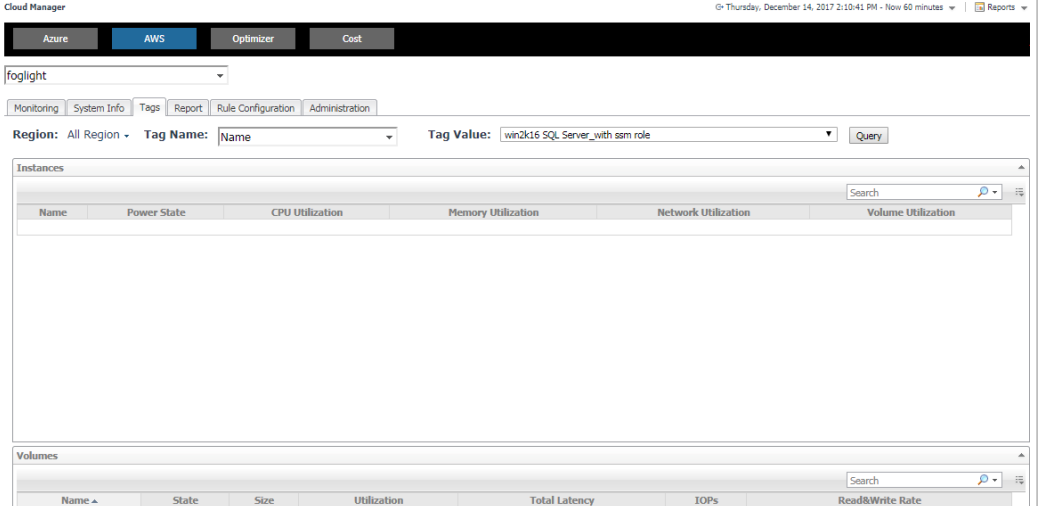

### *To access the Tags dashboard:*

- 1 Log in to the Foglight browser interface.
- 2 Ensure that the navigation panel is open.

To open the navigation panel, click the right-facing arrow  $\blacktriangleright$  on the left.

3 On the navigation panel, under *Homes*, click **Cloud Manager**.

The **Cloud Manager** dashboard opens.

4 Click **Tags** in the actions bar.

The **Tags** view opens on the bottom of **Cloud Manager** dashboard.

The Hybrid Cloud Manager for AWS provides the following query options:

- **Region**: Lists all regions or available regions, for example, Singapore.
- **Tag Name**. Sort out all tags that belong to the selected Region.
- **Tag Value**. Sort out all tags that belong to the selected Tag Name.

The *Instances* table shows N*ame, Power State, CPU Utilization, Memory Utilization, Network Utilization*, and *Volume Utilization* of the instances that include the specified tag name or value. The *Volumes* table shows *Name, State, Size, Utilization, Total Latency, IOPS,* and *Read&Write Rate* of the instances that include the specified tag name or value.

# <span id="page-37-2"></span>**Report Tab**

Report Tab

<span id="page-37-0"></span>Foglight Hybrid Cloud Manager for AWS includes a report generation ability. This allows you to create reports using a set of predefined templates to report on the various aspects of your cloud environment. Foglight Hybrid Cloud Manager for AWS includes a collection of predefined report templates.

You can generate, copy, and edit reports using the Reports tab on the *Report* dashboard, or alternatively the *Reports* dashboard included with the Management Server.

#### **Figure 24. Report dashboard**

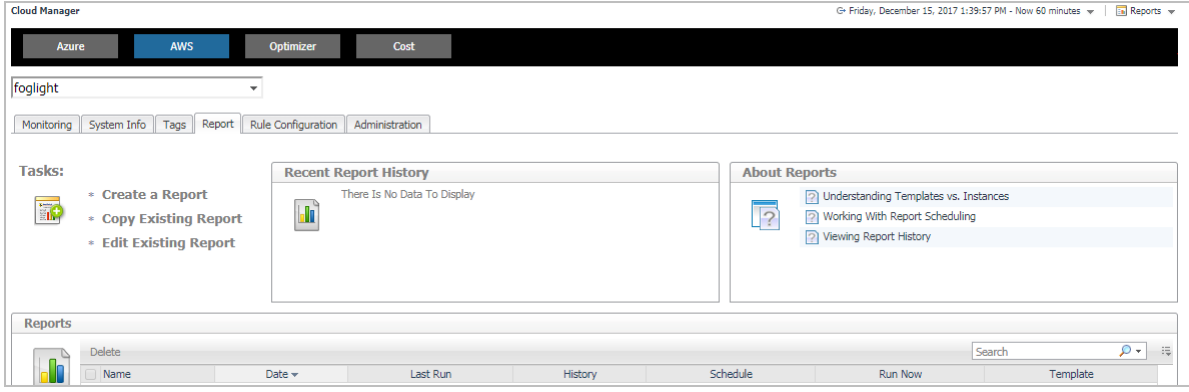

### *To access the Report dashboard:*

- 1 Log in to the Foglight browser interface.
- 2 Ensure that the navigation panel is open.

To open the navigation panel, click the right-facing arrow  $\blacktriangleright$  on the left.

3 On the navigation panel, under *Homes*, click **Cloud Manager**.

The **Cloud Manager** dashboard opens.

4 Click **Report** in the actions bar.

For complete information about this tab, see the *Managing Capacity in Virtual Environments User Guide*. For more information about the *Reports* dashboard, see the *Foglight User Help*.

## <span id="page-37-1"></span>**Available report templates**

The following templates are available with Foglight Hybrid Cloud Manager for AWS.

**Table 49. Report templates**

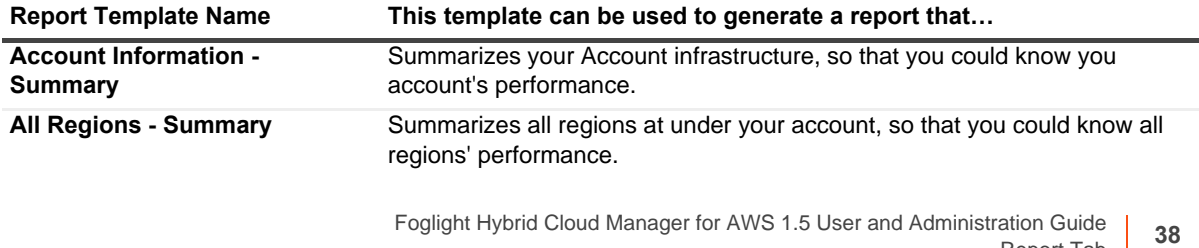

**Table 49. Report templates**

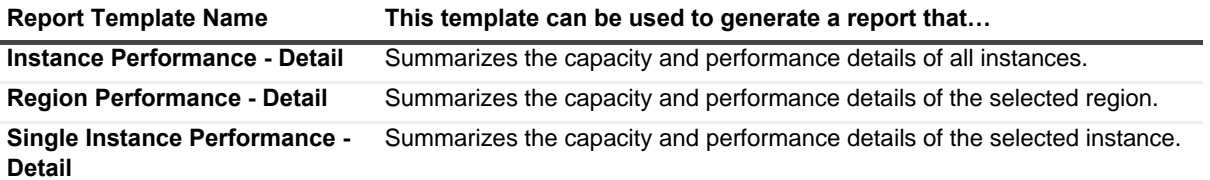

**6**

# <span id="page-39-2"></span>**Rule Configuration Tab**

<span id="page-39-0"></span>The **Rule Configuration** tab of the **Cloud Manager** dashboard contains links to rules and alarms tasks that you can use to manage AWS rules and alarms.

#### **Figure 25. Rule Configuration dashboard**

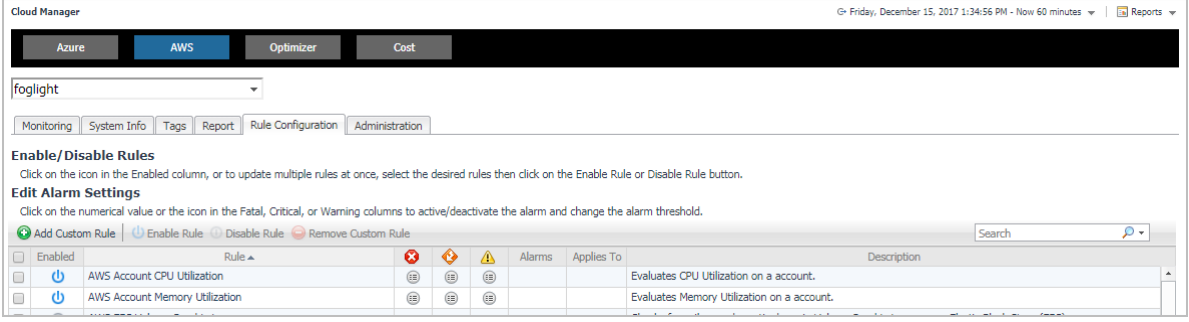

### *To access the Rule Configuration dashboard:*

- 1 Log in to the Foglight browser interface.
- 2 Ensure that the navigation panel is open.

To open the navigation panel, click the right-facing arrow  $\blacktriangleright$  on the left.

3 On the navigation panel, under *Homes*, click **Cloud Manager**.

The **Cloud Manager** dashboard opens.

4 Click **Rule Configuration** in the actions bar.

For more information, see the following topics:

- **•** [Rules view](#page-39-1)
- **•** [Enabling/Disabling rule\(s\)](#page-40-0)
- **•** [Adding a custom rule](#page-41-0)
- **•** [Removing custom rule\(s\)](#page-41-1)

## <span id="page-39-1"></span>**Rules view**

By default, the following columns are displayed in the *Rules* view:

- **Enabled:** Indicates if the rule is enabled  $\bigcup$  or disabled  $\bigcirc$ . You can sort the list of rules by state, by clicking the Enabled column.
- **Rule**: Contains the rule name. Click the rule name to start the workflow for viewing and editing rule details.
- **Fatal <sup>3</sup>**, Critical  $\diamondsuit$ , and Warning  $\wedge$  thresholds (multiple-severity rules only):
	- **▪** For expressions that include one registry variable, these columns contain the current value of that variable. Click the value to edit it.
- **For expressions that include multiple registry variables, the column contains an icon . Clicking that** icon shows the list of referenced registry variables and their values. Click a value to edit it.
- For expressions that do not include any registry variables, this column contains an icon **◎**. Clicking that icon navigates to the **Edit Rule** dashboard.
- **▪** For rule states that do not have a conditional expression defined, this column is empty.
- **Alarms**: Contains the number of alarms (multiple-severity rules only) generated by the rule. Clicking that column shows a list of alarms indicating for each alarm its severity, when the alarm was generated, and the alarm message.
- **Applies to:** Shows the object name that is applied to this custom rule.
- **Description**: Contains the rule description.

## <span id="page-40-0"></span>**Enabling/Disabling rule(s)**

The *Rule Configuration* dashboard shows a list of existing rules and a set of rule management commands at the top of the list. Use the **Enable Rule** and **Disable Rule** buttons to activate or deactivate one or multiple rules at once.

## *To enable a rule:*

- 1 Log in to the Foglight browser interface.
- 2 Ensure that the navigation panel is open.

To open the navigation panel, click the right-facing arrow  $\blacktriangleright$  on the left.

3 On the navigation panel, under *Homes*, click **Cloud Manager**.

The **Cloud Manager** dashboard opens.

4 Click **Rule Configuration**.

The **Rule Configuration** dashboard opens.

- 5 On the *Rules* list, select one or more check boxes in the left-most column, and then click **Enable Rule**. The *Enable Rules* dialog box opens.
- 6 In the *Enable Rules* dialog box, click **Yes**.

The *Rules* list refreshes with the rules' status updated automatically.

## *To disable a rule:*

- 1 Log in to the Foglight browser interface.
- 2 Ensure that the navigation panel is open.

To open the navigation panel, click the right-facing arrow  $\blacktriangleright$  on the left.

- 3 On the navigation panel, under *Homes*, click **Cloud Manager**.
- The **Cloud Manager** dashboard opens.
- 4 Click **Rule Configuration**.

The **Rule Configuration** dashboard opens.

- 5 On the *Rules* list, select one or more check boxes in the left-most column, and then click **Disable Rule**. The *Disable Rules* dialog box opens.
- 6 In the *Disable Rules* dialog box, click **Yes**.

The *Rules* list refreshes with the rules' status updated automatically.

## <span id="page-41-0"></span>**Adding a custom rule**

The *Rule Configuration* dashboard shows a list of existing rules and a set of rule management commands at the top of the list. Use the **Add Custom Rule** button to create a new rule as needed.

## *To customize a rule:*

- 1 Log in to the Foglight browser interface.
- 2 Ensure that the navigation panel is open.

To open the navigation panel, click the right-facing arrow  $\blacktriangleright$  on the left.

3 On the navigation panel, under *Homes*, click **Cloud Manager**.

The **Cloud Manager** dashboard opens.

4 Click **Rule Configuration**.

The **Rule Configuration** dashboard opens.

5 Click **Add Custom Rule** on the *Rules* table.

The *Create Custom Rule* dialog box opens.

- <span id="page-41-2"></span>6 In the *Create Custom Rule* dialog box, specify the following:
	- a Alarm Type:
		- a Type the name of custom rule in the *Name* field.
		- b Select an *Object Type*, and then select a metric from the *Metric* drop-down list. The value of *Metric* varies from the *Object Type*.
		- c Select either *Threshold* or *% Change*, and then specify the following values as needed.
			- **-** *Threshold*: Specify *Condition*, *Time Period*, *Severity*, and then specify whether or not fire actions if the specified data attempts are reached. The value of *Condition* cannot be negative.
			- **-** *% Change*: Specify *Condition*, *Time Period*, and *Severity Label*. The value of *Condition* cannot be negative.
	- b (Optional) Scope: Choose the objects to which you want to apply this rule. If no objects are selected in this step, the custom rule will apply to all objects which type is the *Object Type* specified in [Step 6.](#page-41-2)
	- c (Optional) Notifications: Click **Add New**, then the *Edit Notification Config Dialog* box appears. In this dialog box, type the *E-mail Address* and *Description* as needed, and then click **Add**.
- 7 Click **Save**.

The *Rules* table refreshes automatically to show the newly added rule.

## <span id="page-41-1"></span>**Removing custom rule(s)**

The *Rule Configuration* dashboard shows a list of existing rules and a set of rule management commands at the top of the list. Use the **Remove Custom Rule** button to delete existing custom rule(s) as needed.

### *To remove a custom rule:*

- 1 Log in to the Foglight browser interface.
- 2 Ensure that the navigation panel is open.

To open the navigation panel, click the right-facing arrow  $\rightarrow$  on the left.

3 On the navigation panel, under *Homes*, click **Cloud Manager**.

The **Cloud Manager** dashboard opens.

- 4 Click **Rule Configuration**.
	- The **Rule Configuration** dashboard opens.
- 5 Click **Remove Custom Rule** on the *Rules* table. The *Remove* dialog box opens.
- 6 Click **Yes**.

The *Rules* table refreshes automatically and removes the selected rule.

<span id="page-43-2"></span>**7**

<span id="page-43-0"></span>The **Administration** tab of the **Cloud Manager** dashboard contains links to agent administration tasks that you can use to manage AWS performance agents.

### **Figure 26. Administration dashboard**

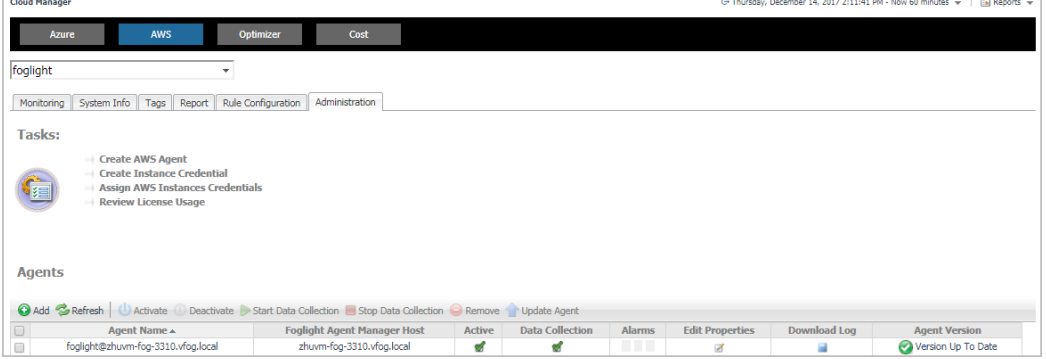

## *To access the Administration dashboard:*

- 1 Log in to the Foglight browser interface.
- 2 Ensure that the navigation panel is open.

To open the navigation panel, click the right-facing arrow  $\rightarrow$  on the left.

3 On the navigation panel, under *Homes*, click **Cloud Manager**.

The **Cloud Manager** dashboard opens.

4 Click **Administration** in the actions bar.

For more information, see the following topics:

- **•** [Tasks view](#page-43-1)
- **•** [Agents related commands](#page-45-0)
- **•** [Creating an AWS Agent](#page-9-2)
- **•** [Editing agent properties](#page-46-0)

## <span id="page-43-1"></span>**Tasks view**

The Tasks view allows you to create an AWS agent, to create instance credentials, to assign AWS instances credentials, and to review license usage. For more information about how to create an AWS agent, refer to [Creating an AWS Agent on page 10.](#page-9-2)

## *To create user name and password for an instance:*

- 1 Log in to the Foglight browser interface.
- 2 Ensure that the navigation panel is open.

**44**

To open the navigation panel, click the right-facing arrow  $\blacktriangleright$  on the left.

3 On the navigation panel, under *Homes*, click **Cloud Manager**.

The **Cloud Manager** dashboard opens.

4 Click **Administration**.

The **Administration** dashboard opens.

5 On the *Tasks* view, click **Create Instance Credential**, and then click **User Name and Password** from the prompted dialog box.

The **Add a New "User Name and Password" Credential** dialog box opens.

- 6 In the *Credential Properties* view, type *User Name* and *Password*, confirm the password, and then click **Next**.
- 7 In the *Credential Name and Lockbox* view, select a lockbox, and then click **Next**.
- 8 In the *Resource Mapping* view, confirm the source mapping, and then click **Next** or **Finish**.

#### *To create a RSA key for an instance:*

- 1 Log in to the Foglight browser interface.
- 2 Ensure that the navigation panel is open.

To open the navigation panel, click the right-facing arrow  $\blacktriangleright$  on the left.

3 On the navigation panel, under *Homes*, click **Cloud Manager**.

The **Cloud Manager** dashboard opens.

4 Click **Administration**.

The **Administration** dashboard opens.

5 On the *Tasks* view, click **Create Instance Credential**, and then click **RSA Key** from the prompted dialog box.

The **Add a New "RSA Key" Credential** dialog box opens.

- 6 In the *Credential Properties* view, type *Private Key*, *Pass Phase*, and *User Name*, then click **Next**.
- 7 In the *Credential Name and Lockbox* view, select a lockbox, and then click **Next**.
- 8 In the *Resource Mapping* view, confirm the source mapping, and then click **Next** or **Finish**.

### *To assign credentials for AWS instances:*

- 1 Log in to the Foglight browser interface.
- 2 Ensure that the navigation panel is open.
	- To open the navigation panel, click the right-facing arrow  $\blacktriangleright$  on the left.
- 3 On the navigation panel, under *Homes*, click **Cloud Manager**.

The **Cloud Manager** dashboard opens.

4 Click **Administration**.

The **Administration** dashboard opens.

5 On the *Tasks* view, click **Assign AWS Instances Credentials**.

The **Credentials** dialog box opens.

- 6 In the **Credentials** dialog box, select a lockbox or credential, and then click the <sup>1</sup> button. The **Assign Credential** dialog box opens.
- 7 In the **Assign Credential** dialog box, click **Add**.

The **Choose Instance Dialog** box opens, select an instance, and then click **Select**.

8 The **Choose Instance Dialog** box closes, and the selected instance appears on the *EC2 Instances* table. Click **save**.

### *To review license usage:*

- 1 Log in to the Foglight browser interface.
- 2 Ensure that the navigation panel is open.

To open the navigation panel, click the right-facing arrow  $\blacktriangleright$  on the left.

3 On the navigation panel, under *Homes*, click **Cloud Manager**.

The **Cloud Manager** dashboard opens.

4 Click **Administration**.

The **Administration** dashboard opens.

5 On the *Tasks* view, click **Review License Usage**.

The **Review License Usage** dialog box opens.

6 Click **AWS** in the **Review License Usage** dialog box to review the current AWS license information.

The *AWS license* table shows the *Account*, *Monitoring Agent*, and *Monitored Instance Count* of your license.

7 Click the number in the *Monitored Instance Count* column.

The **Instances** dialog box opens and shows the detailed information about all monitored instances.

If the number of monitored instance goes beyond your valid license, the following message will shows on the **Cloud Manager** dashboard: "*Caution: Foglight Hybrid Cloud Manager is overdeployed by <number> monitored virtual machines. Please contact Quest to purchase additional licenses.*"

## <span id="page-45-0"></span>**Agents related commands**

The **Administration** dashboard shows a list of existing agent instances and a set of agent management commands at the top of the list. Use it to verify that your agents are collecting data from the monitored environment.

The following commands are available:

- **Add:** Starts a workflow for creating new agent instances. [For more information, see Creating an AWS](#page-9-2)  [Agent on page 10.](#page-9-2)
- **Refresh:** Refreshes the list of agent instances and their states.
- **Activate:** Activates one or more selected agent instances. Activating an agent instance starts the agent process on the machine on which the agent is installed.
- **Deactivate:** Deactivates one or more selected agent instances. Deactivating an agent stops the agent process on the machine on which the agent is installed.
- **Start Data Collection:** Starts the data collection for one or more selected agent instances. Starting an agent's data collection causes the agent to begin monitoring the Hyper-V server and to send the collected metrics back to the Management Server.
- **Stop Data Collection:** Stops the data collection for one or more selected agent instances. Stopping an agent's data collection causes the agent to stop monitoring the Hyper-V server.
- **Edit Properties:** Starts a workflow for editing the properties of one or more selected agent instances. Each agent comes with a set of properties that it uses to configure its correct running state. [Editing agent](#page-46-0)  [properties on page 47](#page-46-0).
- **Remove:** Deletes the selected agent instance.
- **Update Agent:** Updates the agent package to the latest version.
	- **IMPORTANT:** Updating the agent package using this command generates the previously existing ÷ credentials. However, if you update the agent package by re-deploying its .gar file through the Agent Status page, the credentials need to be re-created. To do that, select an agent instance, click **Edit Properties**, and configure the required credentials on the **Credentials** tab of the **Edit Tab Manager** dialog box.

To perform any of the available commands, select one or more check boxes in the left-most column and click the appropriate button. For example, to start an agent's data collection, select the check box in the agent row and click **Start Data Collection**.

## <span id="page-46-1"></span><span id="page-46-0"></span>**Editing agent properties**

AWS Agents collect data from your AWS infrastructure and send it to the Management Server. The agents keep track of resource utilization metrics and alerts you when certain pre-defined thresholds are reached.

Default versions of these properties are installed with Foglight. However, you can edit the default agent properties, configure the agent properties that apply only to a specific agent instance, and create edited clones of shareable properties that are used by a subset of certain agent type.

## *To edit the AWS Performance Agent properties:*

- 1 Log in to the Foglight browser interface.
- 2 Ensure that the navigation panel is open.

To open the navigation panel, click the right-facing arrow  $\rightarrow$  on the left.

- 3 On the navigation panel, under *Homes*, click **Cloud Manager**.
	- **Cloud Manager** dashboard opens.
- 4 Click **Administration**.

The **Administration** dashboard opens.

- 5 Select the instance of the AWS Agent properties that you want to modify, and then click **Edit Properties.**
- 6 In the **Edit Properties** dialog box, edit the following properties, as needed.
	- **▪** *Account Alias*: The display name of this account.
	- Access Key ID: The access key retrieved in [Getting authentication information through console.](#page-8-2)
	- **Secret Access Key: The secret access key retrieved in Getting authentication information through** [console](#page-8-2).
	- **▪** *Collect Memory Metric*: Select this option to enable the collection of instance memory metrics. The default value is disabled.
	- **▪** *Collect Linux Volume Utilization*: Select this option to enable the collection of Linux volume utilization. The default value is disabled.
	- **▪** *Specify an agent name (Optional)*: Specify the name of agent.
	- **▪** *Configure regions to be monitored (Optional)*: Select AWS regions for monitoring. All regions will be monitored if this field is not configured.
	- **▪** *Select Virtual Machines to Monitor*: Specify to monitor all virtual machines or only monitor specified instance.
		- **▫** *If Monitor All is selected*: By monitoring all virtual machines any virtual machine that is running in the monitored cloud will be monitored 24x7 consuming a monitored virtual machine license. Every virtual machine that is monitored will count against the purchased

license pool. Any Monitored Virtual Machine that is above the purchased license limit will require an additional Foglight Hybrid Cloud Manager per Monitored Virtual Machine license.

**▫** *If Monitor All is not selected*: The following view appears on the bottom of the **Selected IaaS Virtual Machines to Monitor** dialog box.

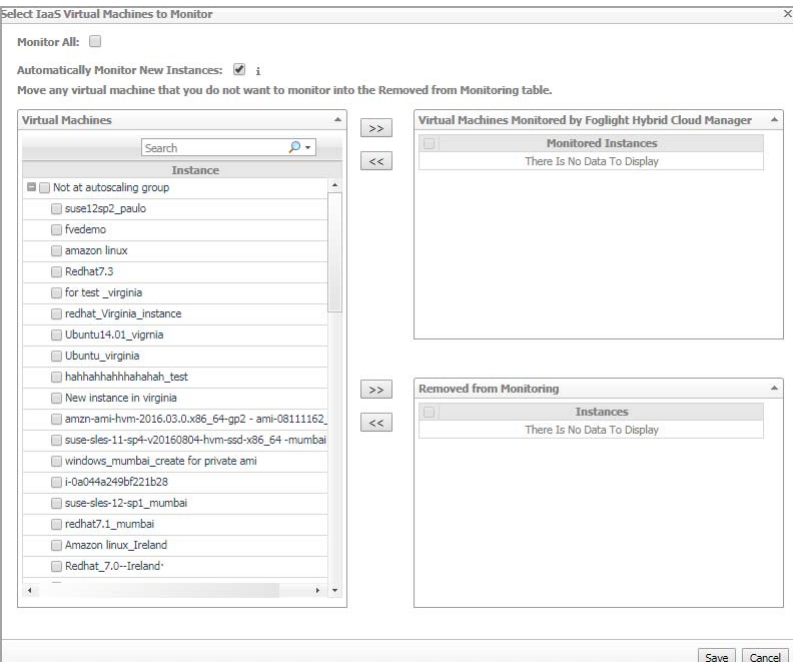

- **-** If *Automatically Monitor New Instances* is selected, select instances that you do not want to monitor, and then click >> to move selected instances to the *Removed from Monitoring* table.
- **-** If *Automatically Monitor New Instances* is not selected, select instances that you want to monitor, and then click >> to move selected instances to the *Virtual Machines Monitored by Foglight Hybrid Cloud Manager* table.
- **-** If the *Removed from Monitoring* and *Virtual Machines Monitored by Foglight Hybrid Cloud Manager* tables are empty, and *Automatically Monitor New Instances* is not selected, the AWS agent will not collect any instance data.
- <span id="page-47-0"></span>**▪** *Configure Account Cost to Monitor*:

Configure the Cost Metrics collection. Collections will start only after the AWS Cost and Usage Report are created on the AWS Console. See To create an AWS Cost and Usage Report.

- **▫** *Collect Cost Metrics:* Select the checkbox to enable and configure the cost metrics collection. Collections will start only after the AWS Cost and Usage Report are created on the AWS Console. See [To create an AWS Cost and Usage Report.](#page-6-3)
- **▫** *Account Id (12-digit number)*: See [To get Account ID\(12-digit number\)](#page-6-4) to get this value.
- **▫** *S3 Bucket for Cost and Usage Report*: Enter the name of your S3 bucket according to the AWS Cost and Usage Report setting. See [To create an AWS Cost and Usage Report](#page-6-3) to get this value.
- **▫** *S3 Bucket Region for Cost and Usage Report*: Select the region of your S3 bucket according to the AWS Cost and Usage Report setting. See [To create an AWS Cost and Usage Report](#page-6-3) to get this value.
- **▫** *Cost and Usage Report Name:* Enter the name of your AWS Cost and Usage report. See [To](#page-6-3)  [create an AWS Cost and Usage Report](#page-6-3) to get this value.
- **▫** *Cost and Usage Report Path:* Enter the Report path prefix according to your Report setting. The value of Cost and Usage Report Path will be blank, if you don't set the Report path prefix in AWS. See [To create an AWS Cost and Usage Report](#page-6-3) to get this value.

7 Click **Save**. The **Edit Properties** dialog box closes and the list of agent instances automatically refreshes in the display area.

# **Optimizer Tab**

<span id="page-49-0"></span>Click **Optimizer** on the top of the **Cloud Manager** dashboard to navigate to the **Optimizer** tab.

## **Figure 27. Optimizer tab**

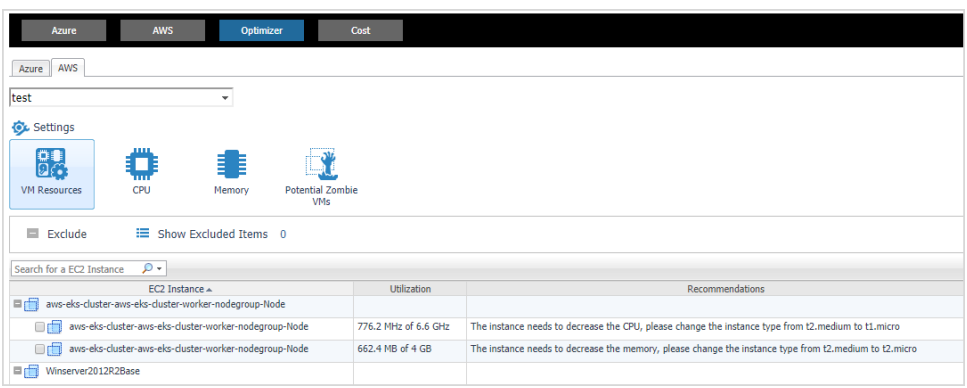

## *To access the Optimizer tab:*

- 1 Log in to the Foglight browser interface.
- 2 Ensure that the navigation panel is open.

To open the navigation panel, click the right-facing arrow  $\blacktriangleright$  on the left.

3 On the navigation panel, under *Homes*, click **Cloud Manager**.

The **Cloud Manager** dashboard opens.

- 4 Click **Optimizer**. The **Optimizer** tab opens on the bottom of **Cloud Manager** dashboard.
- 5 Click **AWS**. The *Optimizer AWS* view opens.

The *Optimizer - AWS* view includes the following elements:

**• Account selector**: The group selector is located at the top of the *Optimizer - AWS* view and allows you to select the AWS environment that you want to optimize.

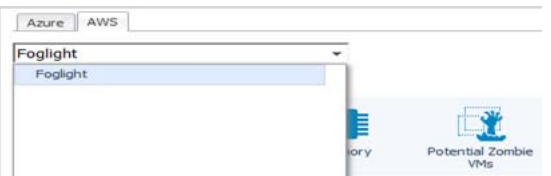

- **Settings**. The **Settings** dialog box is used to change the time period and properties that are used for calculation.[For more information, see Settings on page 51.](#page-50-0)
- **Potential Zombie VMs**. Shows instance name, regions, CPU, memory, disk throughput, and network of the zombie virtual machines based on calculation settings.
- **VM Resources**. Shows instance name, utilization and recommendations for both CPU & memory resources.
- **CPU**. Shows instance name, utilization and recommendations for CPU resource.
- **Memory**. Shows instance name, utilization and recommendations for CPU resource.
- **Exclude**. After selecting an instances either in the VM resource, CPU, Memory or Potential Zombie VMs instance table, click **Exclude** to remove the selected instances from calculation.
- **Show Excluded Items**. Click this button to show the instances that have been excluded from calculation.

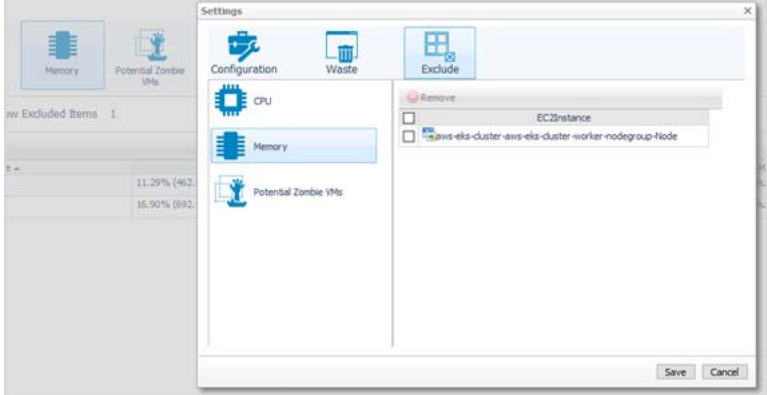

## <span id="page-50-0"></span>**Settings**

Use the **Settings** menu to define the default optimization settings for your environment. The **Settings** Dialog box provides information about the following components:

- **•** [Configuration tab](#page-50-1)
- **•** [Waste tab](#page-51-0)
- **•** [Excluded tab](#page-52-0)

## <span id="page-50-1"></span>**Configuration tab**

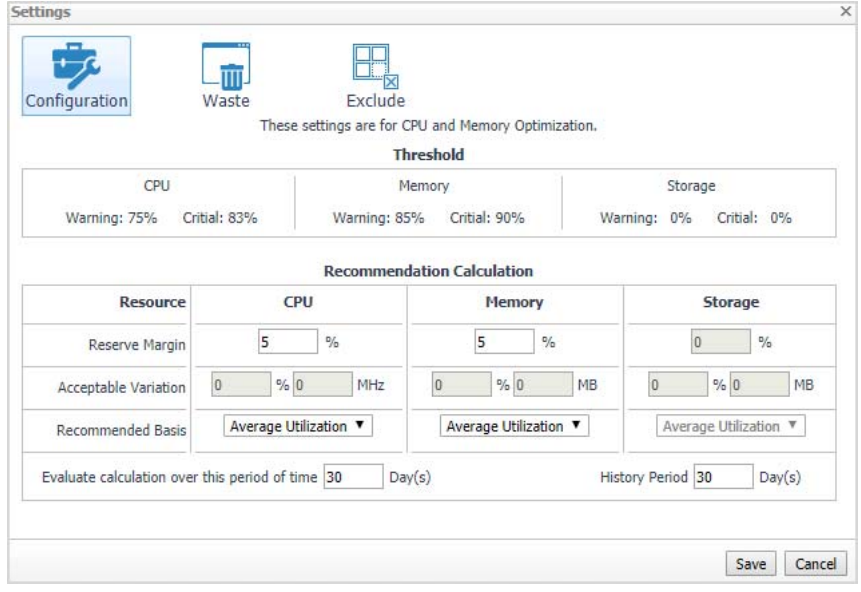

The **Configuration** tab provides the recommended settings for CPU, memory, and storage optimization.

**• Thresholds**. Provides the values of a resource metric that define the Warning and Critical levels (for CPU, memory, and storage).

- **Recommendation Calculation** area. Allows you to define the following parameters for optimizing the CPU, memory resources in your environment, Storage resources not supported at current version:
	- **Reserve Margin [x]%**. This parameter is used for calculating the Evaluation Result, which is needed for making recommendations. The Recommendation Reserve Margin percentage is the percentage above the recommended basis, reserved for unexpected increases in utilization.
	- **▪ Acceptable Variation**. Don't use at AWS resource calculation now.
	- **▪ Recommended Basis**. Use this list to select the "Recommended Basis" to be used for calculating the Evaluation Result. Currently just support Average Utilization.
	- **• Evaluate calculation over this period of time [x] Day(s)**. Defines the time interval during which the right-sizing calculation is performed.
	- **▪ History Period [x] Day(s)**. The Change History view displays the changes for the time interval defined here.

To save any changes made to the **Configuration** settings, click **Save** at the bottom of the tab.

## <span id="page-51-0"></span>**Waste tab**

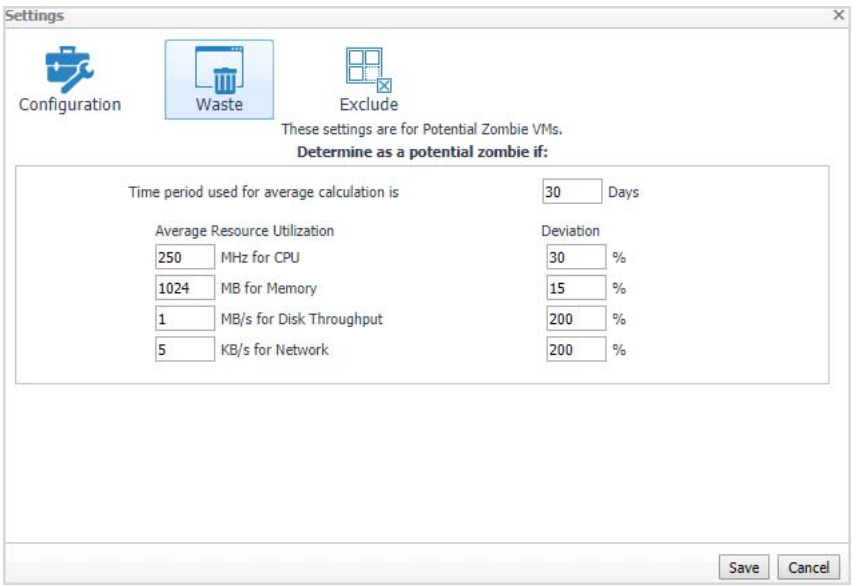

The **Waste** tab allows you to configure the settings for determining resources wasted in your environment. These include powered-off instances, and potential zombie VMs:

- **Determine as a potential zombie if area**: A VM is considered a zombie VM if the following five settings are met:
	- **Time period used for average calculation is [x] Days. Defines when a resource is considered a** zombie VM, by looking at the period used for average calculations.
	- **▪ Average Resource Utilization-Deviation**. Defines when a resource is considered a zombie VM, by looking at the CPU, memory, disk throughput, and network utilization values.
		- **TIP:** Deviation is the maximum deviation from the average resource utilization that is allowed for a VM considered to be a zombie.

To save any changes made to the **Waste** settings, click **Save** at the bottom of the tab.

## <span id="page-52-0"></span>**Excluded tab**

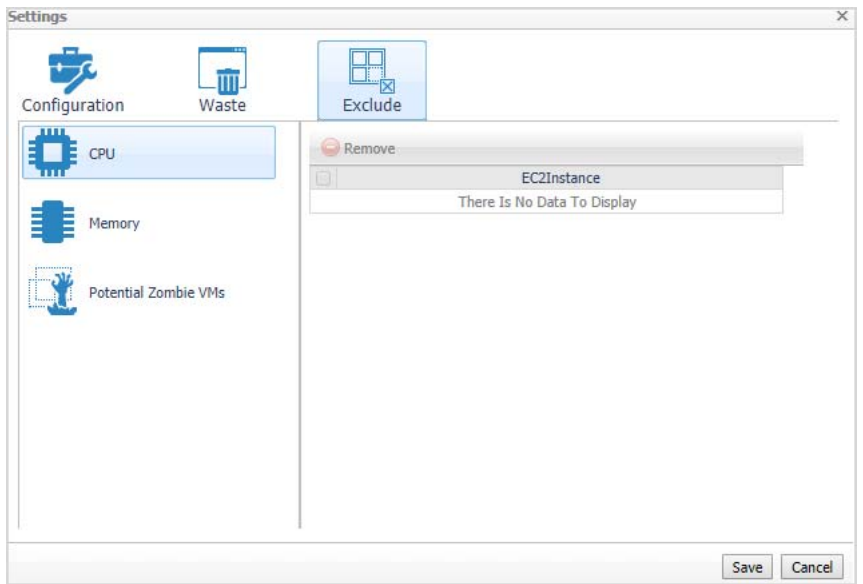

The **Excluded** tab allows you to remove a VM from the list of excluded objects. The Excluded tab includes the following information:

- **•** On the left side, a navigation tree, that allows you to select the VM component category.
- **•** On the right side, the list of VMs excluded from the selected VM category.

To remove VMs from the list of **Excluded** objects, select the check boxes for these VMs and click **Remove**. To save any changes made to the **Excluded** settings, click **Save** at the bottom of the tab.

The **Excluded** tab can also be accesses by clicking **Show Excluded Items** on the **Optimizer** tab.

# **Cost Tab**

**9**

<span id="page-53-0"></span>Click **Cost** on the top of the **Cloud Manager** dashboard to navigate to the **Cost** tab.

**NOTE:** Ensure that you have configured the cost metrics for account through the **Agent Properties** dialog ÷ box; otherwise there will have no data displayed on this tab. For more information about how to configure cost metrics, refer to the "[Configure Account Cost to Monitor:"](#page-47-0) step on [page 47.](#page-46-1)

### **Figure 28. Cost tab**

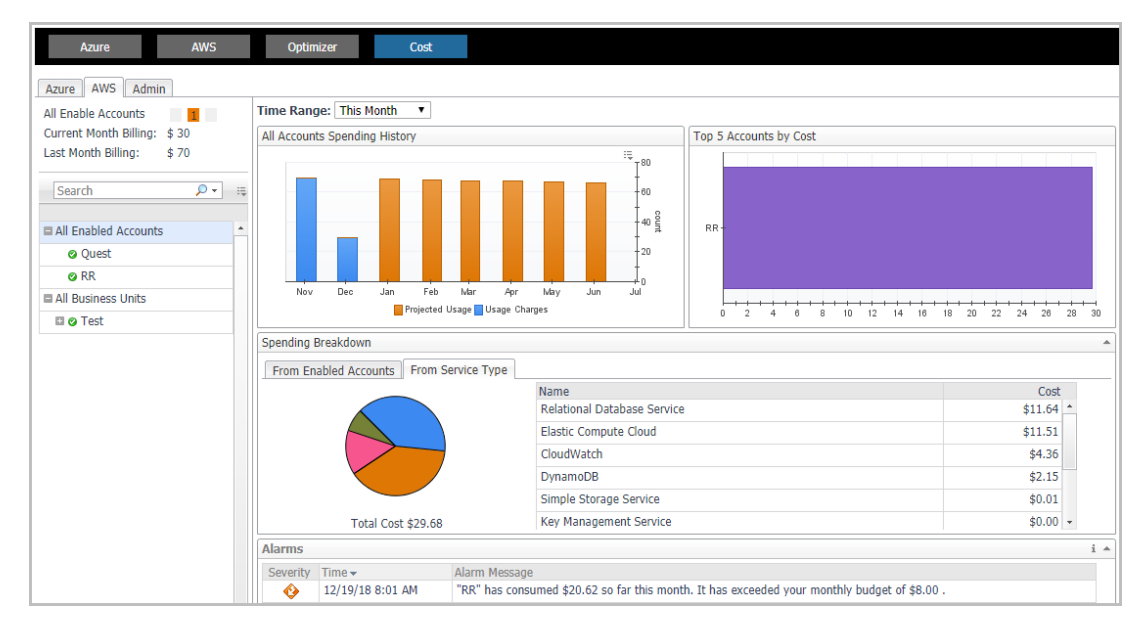

## *To access the Cost tab:*

- 1 Log in to the Foglight browser interface.
- 2 Ensure that the navigation panel is open.

To open the navigation panel, click the right-facing arrow  $\blacktriangleright$  on the left.

3 On the navigation panel, under *Homes*, click **Cloud Manager**.

The **Cloud Manager** dashboard opens.

- 4 Click **Cost**. The **Cost** tab opens on the bottom of **Cloud Manager** dashboard.
- 5 Click **AWS**.

## <span id="page-53-1"></span>**Cost - AWS view**

The *Cost - AWS* view includes the following elements:

**•** Overview of all enabled Accounts cost: Lists the enabled accounts, billing of the current month, and billing of the last month.

- **•** Object tree view: Lists the enabled Accounts and business units.
- **•** Time Range Selector: Lists the time range for billing. The time bar of the Management Server does not take effects on the *Cost* dashboard.
- **•** All Enabled Accounts Spending History/Top 5 Accounts by cost/Spending Breakdown: These three views will display the relevant cost information if you select *All Enabled Accounts* or *All Business Units* from the object tree view.
- **•** Account Spending History/Top 5 Resources by Cost/Cost Breakdown By Service Type/Top 5 VMs by Cost: These four views will display the cost information of the selected account or business unit.
- **•** Alarms: Lists all alarms against the selected account or business unit.
- **•** Select Account displays the cost overview, EC2 Instances in account, and Resource cost overview.

## <span id="page-54-0"></span>**Cost - Admin view**

The Cost - Admin view includes the following:

- **•** AWS Accounts tab: Displays the overview of all accounts, including the account name, business unit, spending, monthly budget, last month billing, current month billing, and next month projection.
	- Set Monthly Budget: Updates monthly budget for selected account.
	- **▪** Assign Business Unit: Assigns the select accounts to a Business Unit.
	- Remove from Business Units: Exits the selected business units.
- **•** Business Units tab: Lists business units name, location, organization, and accounts.
	- Add Business Units: Creates a business unit, specifies Business Unit name, description, location, longitude, latitude, and assigns to a new organization or existing organization.
	- **▪** Delete Business Units: Deletes selected business units.
	- **▪** Assign Organization: Select the organization from the list for selected business units.

# **About Us**

## <span id="page-55-1"></span><span id="page-55-0"></span>**We are more than just a name**

We are on a quest to make your information technology work harder for you. That is why we build communitydriven software solutions that help you spend less time on IT administration and more time on business innovation. We help you modernize your data center, get you to the cloud quicker and provide the expertise, security and accessibility you need to grow your data-driven business. Combined with Quest's invitation to the global community to be a part of its innovation, and our firm commitment to ensuring customer satisfaction, we continue to deliver solutions that have a real impact on our customers today and leave a legacy we are proud of. We are challenging the status quo by transforming into a new software company. And as your partner, we work tirelessly to make sure your information technology is designed for you and by you. This is our mission, and we are in this together. Welcome to a new Quest. You are invited to Join the Innovation™.

# <span id="page-55-2"></span>**Our brand, our vision. Together.**

Our logo reflects our story: innovation, community and support. An important part of this story begins with the letter Q. It is a perfect circle, representing our commitment to technological precision and strength. The space in the Q itself symbolizes our need to add the missing piece — you — to the community, to the new Quest.

## <span id="page-55-3"></span>**Contacting Quest**

For sales or other inquiries, visit [www.quest.com/contact.](www.quest.com/contact)

# <span id="page-55-4"></span>**Technical support resources**

Technical support is available to Quest customers with a valid maintenance contract and customers who have trial versions. You can access the Quest Support Portal at [https://support.quest.com.](https://support.quest.com)

The Support Portal provides self-help tools you can use to solve problems quickly and independently, 24 hours a day, 365 days a year. The Support Portal enables you to:

- **•** Submit and manage a Service Request.
- **•** View Knowledge Base articles.
- **•** Sign up for product notifications.
- **•** Download software and technical documentation.
- **•** View how-to-videos.
- **•** Engage in community discussions.
- **•** Chat with support engineers online.
- **•** View services to assist you with your product.